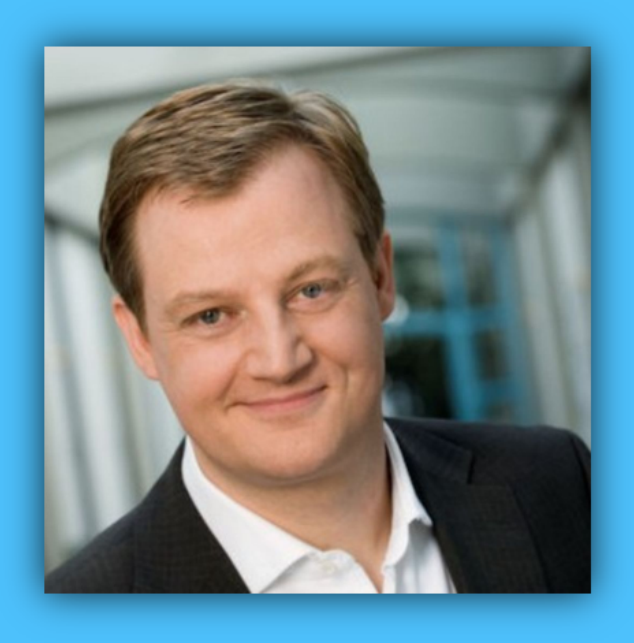

# Jörg Schieb

# Windows 10 Report

### Ausgabe 17 / 04

- **Die 6 wichtigsten Neuerungen im Windows 10 Creators Update**
- **Alles über Drucker in Windows 10**
- **Viele Tipps und Tricks zum sofortigen Ausprobieren**

Mitlesen, mitreden.

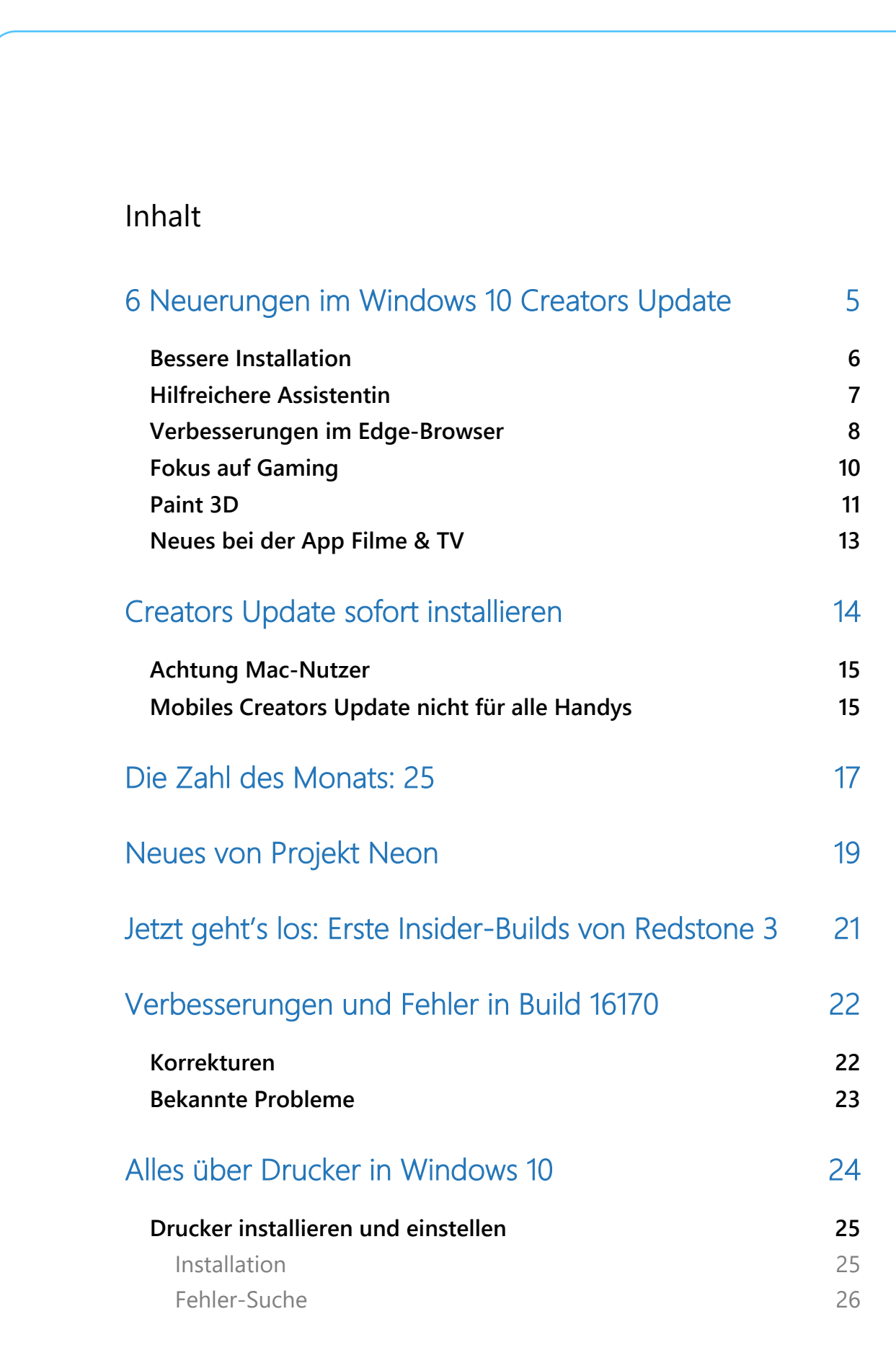

Mitlesen, mitreden.

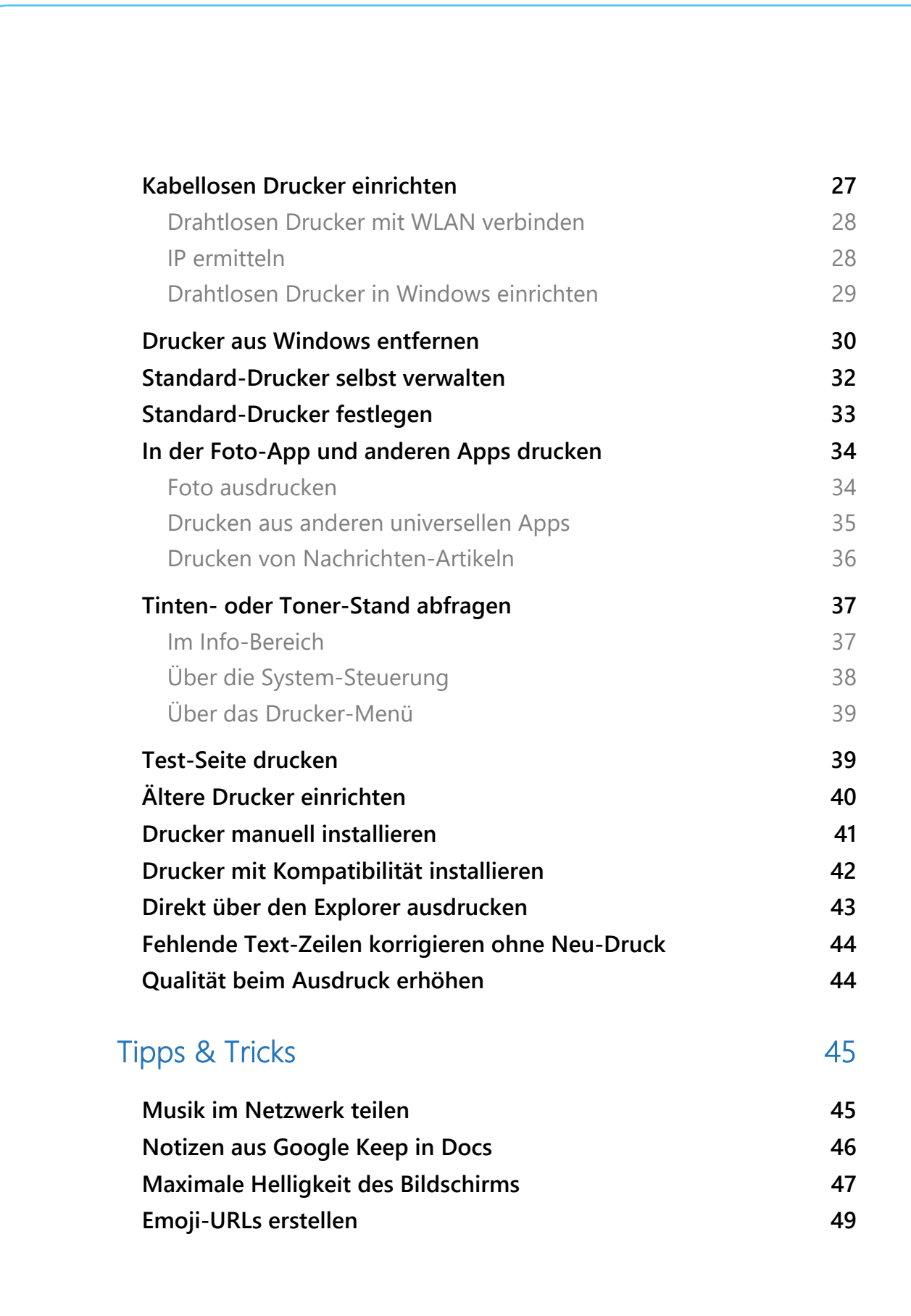

Mitlesen, mitreden.

#### **Liebe Leserin, lieber Leser,**

jetzt kann jeder es ausprobieren, das Windows 10 Creators Update. Wieder einmal hat Microsoft an allen Ecken und Kanten geschraubt. Und kaum ist es raus, arbeitet man auch schon am Nachfolger. Der soll unter anderem ein frisches Design bieten.

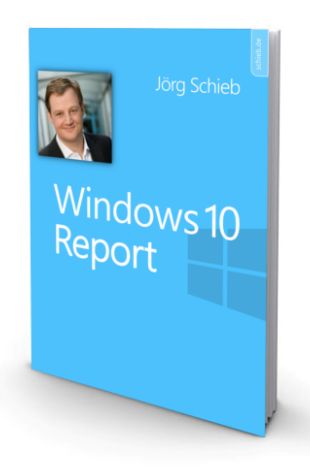

Es ist Jahrzehnte her, da träumte man durch die Computerisierung vom "papierlosen Büro". Längst

ist klar: Das wird es wohl nie geben. Ob zum Verschicken oder als Archiv – Dokumente auf Papier sind immer noch allgegenwärtig. Und was gibt es Schöneres, als ein Foto in Händen zu halten? Alles, was man zum Einrichten und Nutzen von Druckern in Windows 10 wissen muss, steht in diesem Windows-Report.

) AL.S

#### PS:

Ich freue mich über Feedback. Lob und Kritik nehme ich gerne per eMail entgegen: kontakt@schieb-report.de

#### PPS:

Bei konkreten Fragen, Anregungen oder Anliegen steht jederzeit das schieb.de-Forum zur Verfügung.

Dort kann diskutiert werden – oder Antworten auf Fragen gesucht.

http://insider.schieb.de

Mitlesen, mitreden.

### 6 Neuerungen im Windows 10 Creators Update

Mehr als fünf Monate nach der ursprünglichen Vorstellung im Oktober 2016 ist das Windows 10 Creators Update endlich da – und die Wartezeit hat sich gelohnt.

Ganz im Sinne der umfangreichen Neuerungen des Windows 10 Anniversary Update von August 2016 hat Microsoft für das Creators Update vieles in Windows 10 geändert und dabei gleichzeitig jede Menge praktischer neuer Funktionen integriert.

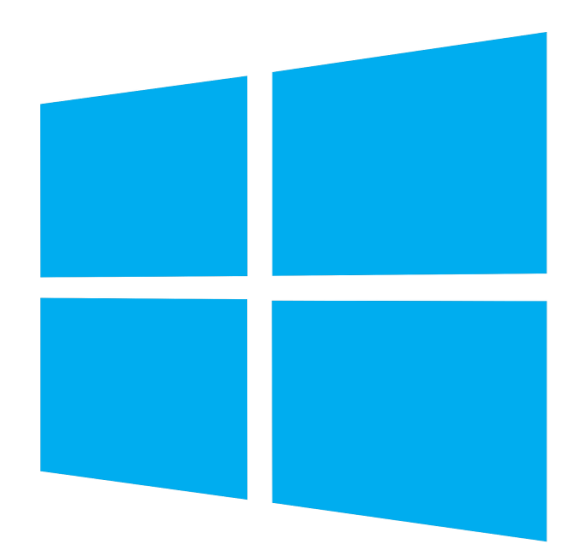

Das Creators Update von Windows 10 lässt sich seit dem 11. April 2017 herunterladen und wird ansonsten über die automatische Update-Funktion innerhalb der nächsten Monate auf jedem PC mit Windows 10 installiert. Das Windows 10 Creators update enthält zwar nicht jede

 $\mathbf{I}$ 

# Windows 10-Report Ausgabe 17/04

Mitlesen, mitreden.

Funktion, die Microsoft bei der ersten Vorstellung dieser großen Aktualisierung versprochen hatte, bietet aber trotzdem jede Menge hilfreicher neuer Extras, mit denen die Verwendung von Windows mehr Spaß macht.

Sehen wir uns jetzt an, welche sechs wichtigsten Neuerungen das Windows 10 Creators Update enthält.

#### Bessere Installation

Die erste Änderung, die man beim Windows 10 Creators Update bemerken wird, ist tatsächlich das Allererste, was auf dem Bildschirm angezeigt wird, wenn ein PC mit Windows 10 Creators Update zum ersten Mal gestartet wird – die Rede ist von einer verbesserten Installation.

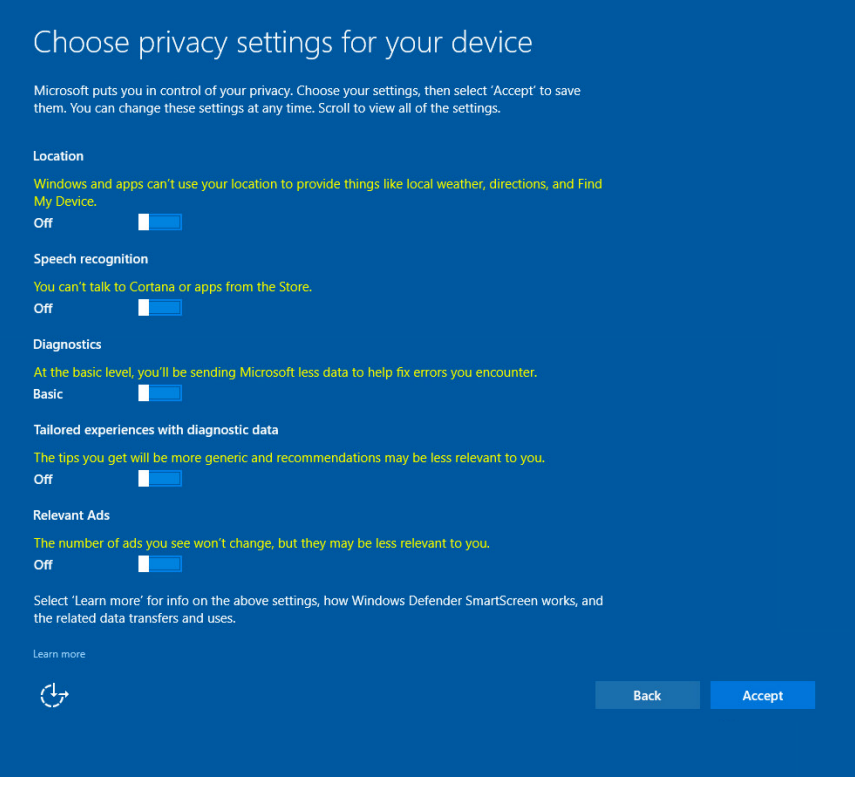

Mitlesen, mitreden.

Wie kein Betriebssystem zuvor greift Windows 10 tief in die persönlichen Daten des Nutzers ein. Microsoft hat sich das Feedback der Nutzer zu Herzen genommen und mit der Einführung eines einfachen Datenschutz-Dashboards reagiert, dass nun direkt in den Installations-Prozess integriert ist. Wer also nicht möchte, dass alle privaten Informationen und Einstellungen direkt an Microsoft gemeldet werden, kann dies nun direkt während des Setups abstellen. Bei Bedarf lässt sich hier auch die Sprach-Assistentin Cortana deaktivieren, sodass keiner beim Mikrofon mithört.

Natürlich enthält die Installation von Windows 10 Creators Update nicht sämtliche Einstellungen für den Datenschutz. Den Rest der Optionen findet man im Nachhinein in der Einstellungs-App.

*Tipp*

Wer Cortana bei der ersten Einrichtung des Systems abschaltet, kann eine weitere Neuerung der Installations-Routine nicht nutzen. Denn Microsoft hat die Assistentin so integriert, dass sich (fast) das gesamte Setup per Sprach-Eingabe bedienen und steuern lässt. Dabei ist Cortana die verfügbaren Optionen vor, man entscheidet sich für die Einträge, die man auswählen möchte, und so ist Windows in weniger als 5 Minuten fertig eingerichtet. Eine praktische Sache!

#### Hilfreichere Assistentin

Wo wir gerade von Cortana sprechen: Die digitale Assistentin hat jetzt auch einige weitere neue Tricks gelernt.

Am auffälligsten von diesen ist die verbesserte Vollbild-Version – wer sich gerade nicht am PC befindet und die Funktion Hey Cortana aktiviert hat, sieht nicht das normale Cortana-Fenster, sondern eine vergrößerte Ansicht, die sich auch aus mehreren Metern Entfernung lesen lässt.

 $\mathbf{I}$ 

# Windows 10-Report Ausgabe 17/04

Mitlesen, mitreden.

Die vergrößerte Vollbild-Ansicht für Cortana erscheint übrigens immer dann, wenn der PC seit 10 oder mehr Sekunden nicht mehr verwendet wurde.

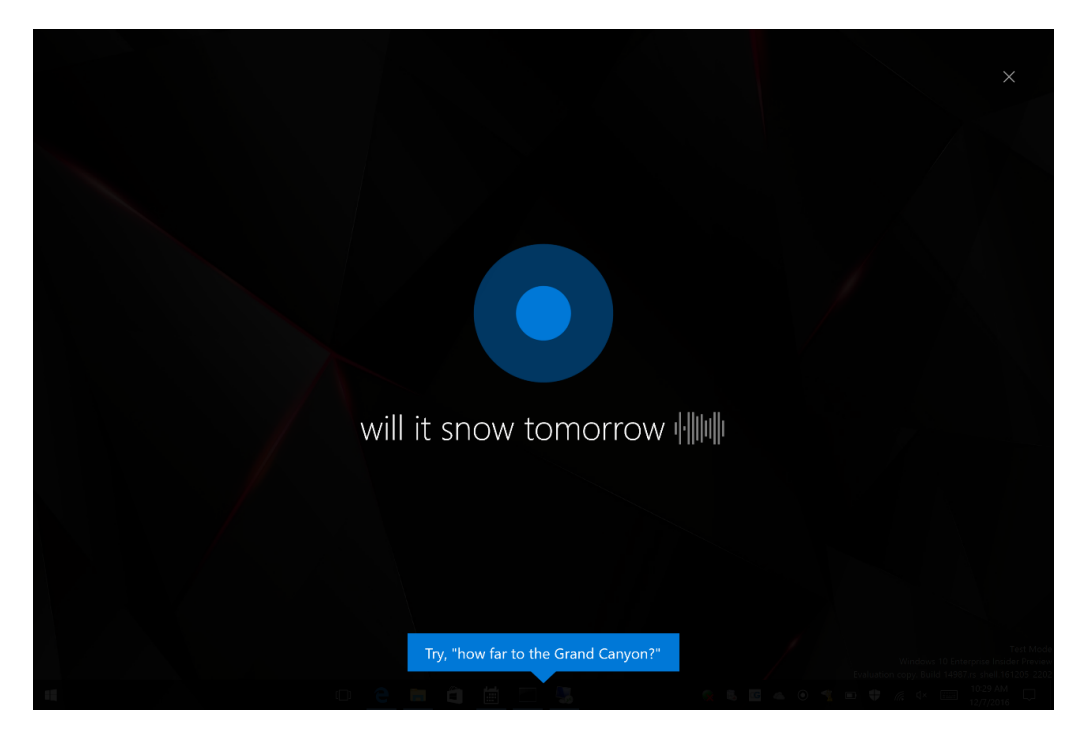

Zudem lassen sich im Windows 10 Creators Update über Cortana endlich auch Serien-Termine eintragen. So kann Cortana den Nutzer beispielsweise daran erinnern, Rechnungen zu bezahlen oder den wöchentlichen Stammtisch nicht zu vergessen. Besonders nützlich: Auf Wunsch sieht Cortana auch in den eMails von Office 365 oder Outlook nach und erinnert an Punkte, die man anderen Leuten versprochen hat zu erledigen.

#### Verbesserungen im Edge-Browser

Nach monatelangem Verlusten in Richtung Google Chrome stellt Microsoft jetzt wieder neue Funktionen bereit, mit denen Nutzer zum Edge-Browser von Windows 10 zurück gelockt werden sollen:

Mitlesen, mitreden.

Erstens ist Edge der einzige Browser, der Netrix-Videos mit einer Aurösung von 1080p anstatt 720p wiedergeben kann. Mit dem Creators Update wird die Auflösung jetzt sogar auf 4K (Ultra-HD) angehoben. Dabei gibt es aber einige Voraussetzungen:

- 4K-Monitor
- Neuer PC mit Kaby Lake-Prozessor von Intel
- Jede Menge Daten-Volumen frei zum Download

Übrigens kann Edge jetzt auch eBooks lesen. Die stehen in einer neuen Rubrik **BÜCHER** im Windows Store zum Kauf und Download bereit. Zum Test-Zeitpunkt war dieser Eintrag im deutschen Store allerdings noch nicht verfügbar.

Über den Hub von Edge – dort, wo auch Favoriten und für später gespeicherte Artikel abgelegt werden) findet sich auch ein entsprechend benannter Abschnitt, über den sich die eBooks zum Lesen öffnen lassen.

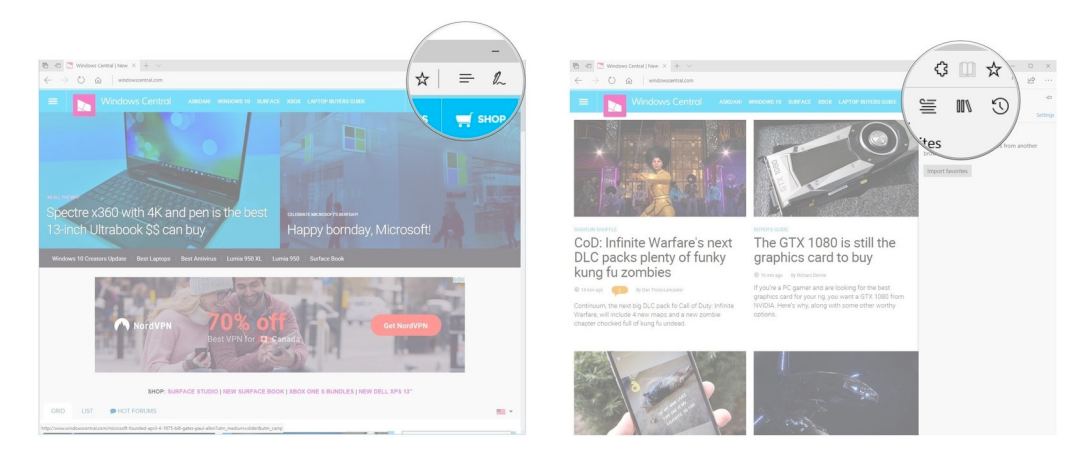

#### *Bild: windowscentral.com*

Wer ohne Tabs nicht auskommt – sie sind ja auch wirklich praktisch –, wird die neueste Funktion für den Edge-Browser zu schätzen wissen:

Mitlesen, mitreden.

Man kann jetzt Tabs für später archivieren und zur Seite legen. Das funktioniert jederzeit, indem links neben der Tab-Leiste auf den entsprechenden Button mit dem Pfeil nach links geklickt wird. Damit archiviert der Browser sämtliche offenen Tabs für späteres Nachlesen.

*Tipp*

Sollen einige der geöffneten Webseiten offen bleiben, muss man sie vorher in ein eigenes Edge-Fenster ziehen.

#### Fokus auf Gaming

Das Creators Update hält auch einiges für Spieler bereit. Ab sofort steht dazu in der Einstellungs-App eine neue Rubrik namens **SPIELEN** zur Verfügung. Über den Spiele-Hub sind die Funktionen der Spiele-Leiste und der Aufzeichnung Game DVR erreichbar. Zusätzlich findet der Gamer hier auch die Einstellungen für zwei neue Funktionen: Broadcasting und Spiele-Modus.

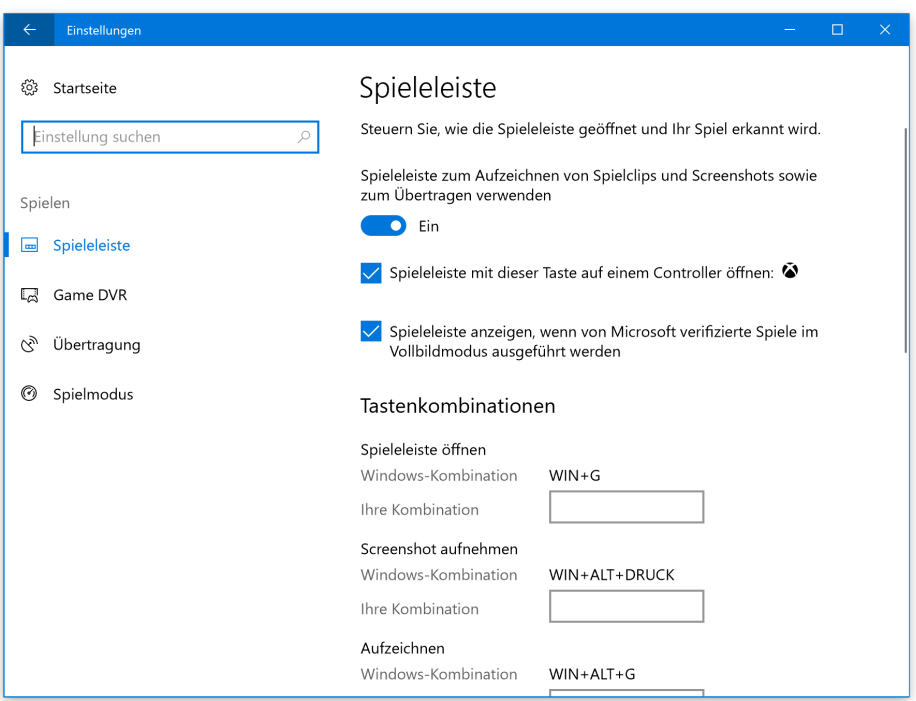

Mitlesen, mitreden.

Hinter der Broadcasting-Funktion steckt die neue Fähigkeit des Windows 10 Creators Update, Spiele über den Beam-Service von Microsoft an Xbox-Freunde zu streamen. Das hat Ähnlichkeit mit dem Twitch-Dienst und funktioniert mit nur wenigen Klicks. Besonders nützlich ist die Streaming-Funktion, wenn man hauptsächlich an einer Xbox-Konsole spielt und dort eine lange Liste mit Freunden hat.

#### Die Spiele-Leiste lässt sich öffnen, indem man **(¤)**+**(G)** drückt. Dort steht dann auch die Option für das Streaming bereit. *Tipp*

Dank des neuen Spiele-Modus im Windows 10 Creators Update lässt sich das Gameplay beschleunigen, sodass eine schnellere Reaktion des Spielers möglich ist. Dazu wird eine Anzahl der Prozessor-Threads und der Zyklen der Grafik-Einheit extra für das Spiel reserviert. So wirken sich Hintergrund-Aufgaben des Computers nicht mehr so stark auf die Leistung während des Spielens aus.

Bei einigen Spielen aus dem Windows Store ist der Spiele-Modus bereits von Haus aus aktiviert. Über die Einstellungen der Spiele-Leiste kann der Nutzer den Spiele-Modus aber auch manuell für das eigene Lieblings-Spiel freischalten. *Tipp*

2 bis 5 % mehr Leistung sollen übrigens dank des Spiele-Modus realisierbar sein.

#### Paint 3D

Seien wir ehrlich: Vieles von dem, was Microsoft in Sachen 3D und virtuellen Realitäten für das Creators Update versprochen hatte, wurde letztlich doch nach hinten verschoben. Es gibt keine Scanner-App, mit der Windows-Geräte physikalische Objekte in 3D-Modelle umwandeln

Mitlesen, mitreden.

können, keine Unterstützung für 3D in den Office-Programmen, und keine offensichtlichen Fähigkeiten für VR.

Eine Neuerung aber hat ihren Weg dann doch ins Creators Update gefunden – Paint 3D, die moderne Version von Paint.

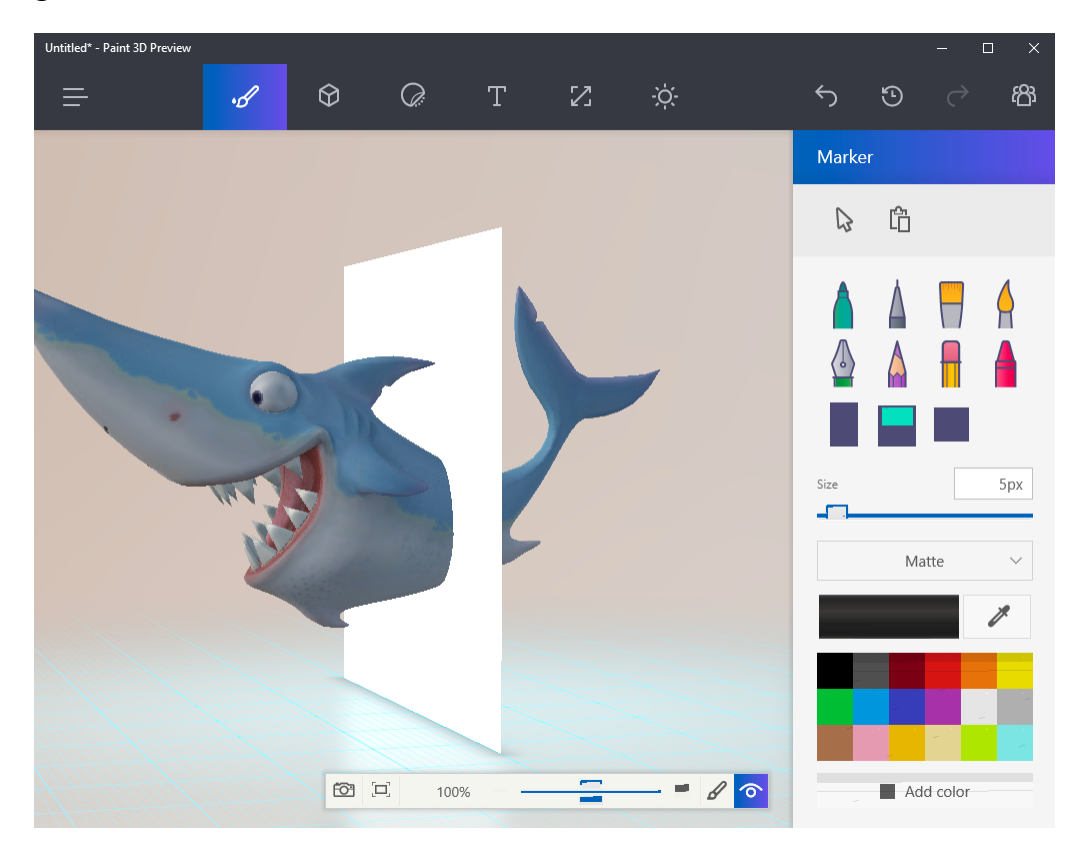

#### *Bild: pcworld.com*

Mit Paint 3D wird die Erstellung von cartoonhaften 3D-Szenen einfach, schnell und spaßig. Die App ist außerdem auch in die Remix 3D-Website von Microsoft integriert, auf der sich jede Menge neuer 3D-Objekte finden, die von anderen Paint 3D-Nutzern erstellt wurden. Das kann sich wirklich sehen lassen.

Mitlesen, mitreden.

Leider ist die Anleitung, die Microsoft für Paint 3D bereitstellt, ziemlich kompliziert, und das Programm erklärt sich nicht so ganz von selbst. Da kann Microsoft noch nachbessern.

#### Neues bei der App Filme & TV

Microsoft hat für das Creators Update auch an einer überarbeiteten Version der App für Filme und Fernsehen gearbeitet. Wir haben uns die Neuerungen angesehen.

In der Filme & TV-App gibt es jetzt drei Bereiche: **ERKUNDEN, GEKAUFT** und **EIGENE**. In der Ansicht **ERKUNDEN** werden Videos und TV-Sendungen präsentiert, die sich über den Windows Store mieten oder kaufen lassen. Dazu gehören unter anderem Movie-Trailer und auch 360°-Ansichten. Letztere sehen zwar mit einem VR-Headset am besten aus, doch auch bei touch-fähigen Geräten kann die Ansicht durch Ziehen verändert werden.

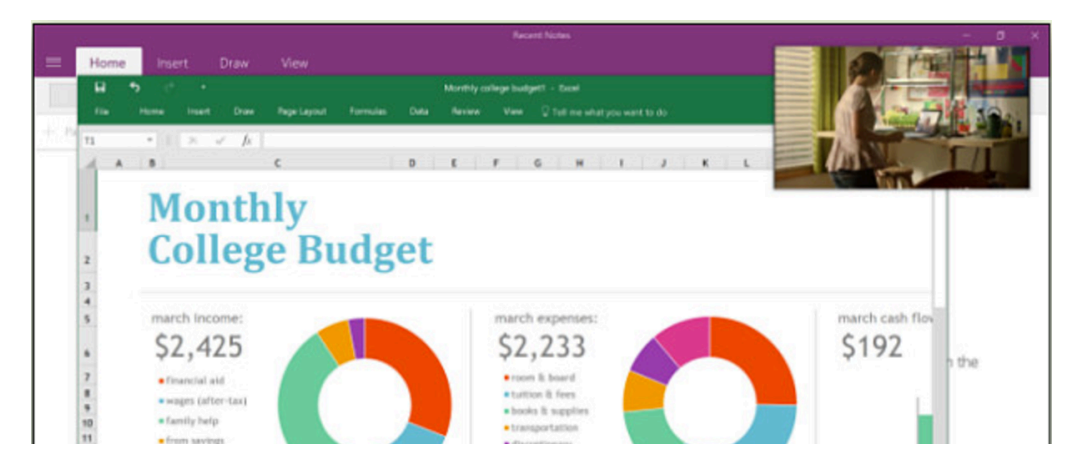

Im Bereich **GEKAUFT** listet die Filme & TV-App die Filme und Fernseh-Sendungen auf, die der Nutzer schon gekauft hat. Und im Abschnitt **EIGENE** zeigt die App Inhalte an, die auf dem PC, auf externen Laufwerken und in Netzwerk-Ordnern gespeichert sind.

Mitlesen, mitreden.

Besonders praktisch: In der neuen Filme & TV-App gibt es einen Overlay-Modus. Damit können Nutzer ein Video verkleinert abspielen und gleichzeitig etwas anderes am PC tun.

Die hier vorgestellten Funktionen sind nur die Spitze des Eisbergs. Das neue Feature Update für Windows 10 bringt dieses Frühjahr noch jede Menge weiterer Funktionen und Anpassungen.

### Creators Update sofort installieren

Wie gesagt: Microsoft bietet das Windows 10 Creators Update seit dem 11. April 2017 zum Download an. Automatisch installiert wird es auf den Millionen Computern mit Windows 10 aber erst nach und nach – da kann die Automatik sich schon mehrere Wochen oder gar Monate Zeit lassen.

Wer nicht so lange warten will, sondern das Update lieber direkt installieren möchte, kann das tun. Denn zur manuellen Installation steht es über das Media Creation Tool und den Windows 10 Update-Assistenten ebenfalls bereit – jederzeit.

#### *Web*

Der Windows 10 Update-Assistent lässt sich von der folgenden Adresse herunterladen: https://support.microsoft.com/de-de/help/3159635/windows-10-

update-assistant

Das Programm prüft beim Start, welche Version von Windows 10 momentan installiert ist, und bietet dann das Windows 10 Creators Update an. Dessen Version lautet 1703, Build 15063.

Zur Aktualisierung muss man also einfach nur den einzelnen Schritten des Update-Assistenten folgen.

Mitlesen, mitreden.

Nach dem Upgrade auf das Windows 10 Creators Update empfiehlt es sich, über **START, EINSTELLUNGEN, UPDATE UND SICHERHEIT, WINDOWS UPDATE** nachzusehen, welche Patches schon bereitstehen. Microsoft hat nämlich schon einige kleine Probleme behoben, die in Form eines kumulativen Updates korrigiert werden. *Tipp*

#### Achtung Mac-Nutzer

Wer Windows 10 auf einem Mac als Dual-Boot-System eingerichtet hat – nämlich über Boot Camp –, sollte aufpassen. Denn wie Apple bekannt gegeben hat, sollte man nicht versuchen, das Windows 10 Creators Update als Neu-Installation per Boot Camp einzurichten. Das wird nicht funktionieren. Stattdessen wird ein Blue-Screen angezeigt, und man darf von vorn beginnen.

Apple hat angegeben, dass man gemeinsam mit Microsoft an der Lösung für dieses Problem arbeitet. https://support.apple.com/de-de/HT207606 *Web*

Natürlich muss man als Mac-Nutzer trotzdem nicht auf das Windows 10 Creators Update verzichten. Apple empfiehlt hierzu, zuerst die ISO-Datei mit Windows 10 Anniversary Update zu nutzen, wenn denn eine Neu-Installation gewünscht ist, und anschließend über den weiter oben beschriebenen Windows 10 Update-Assistenten auf das Creators Update zu aktualisieren.

#### Mobiles Creators Update nicht für alle Handys

Für viele Besitzer von Smartphones mit Windows 10 ist das Creators Update keine gute Sache. Der Grund: Es kann auf ihrem Gerät nicht

 $\Box$ 

# Windows 10-Report Ausgabe 17/04

Mitlesen, mitreden.

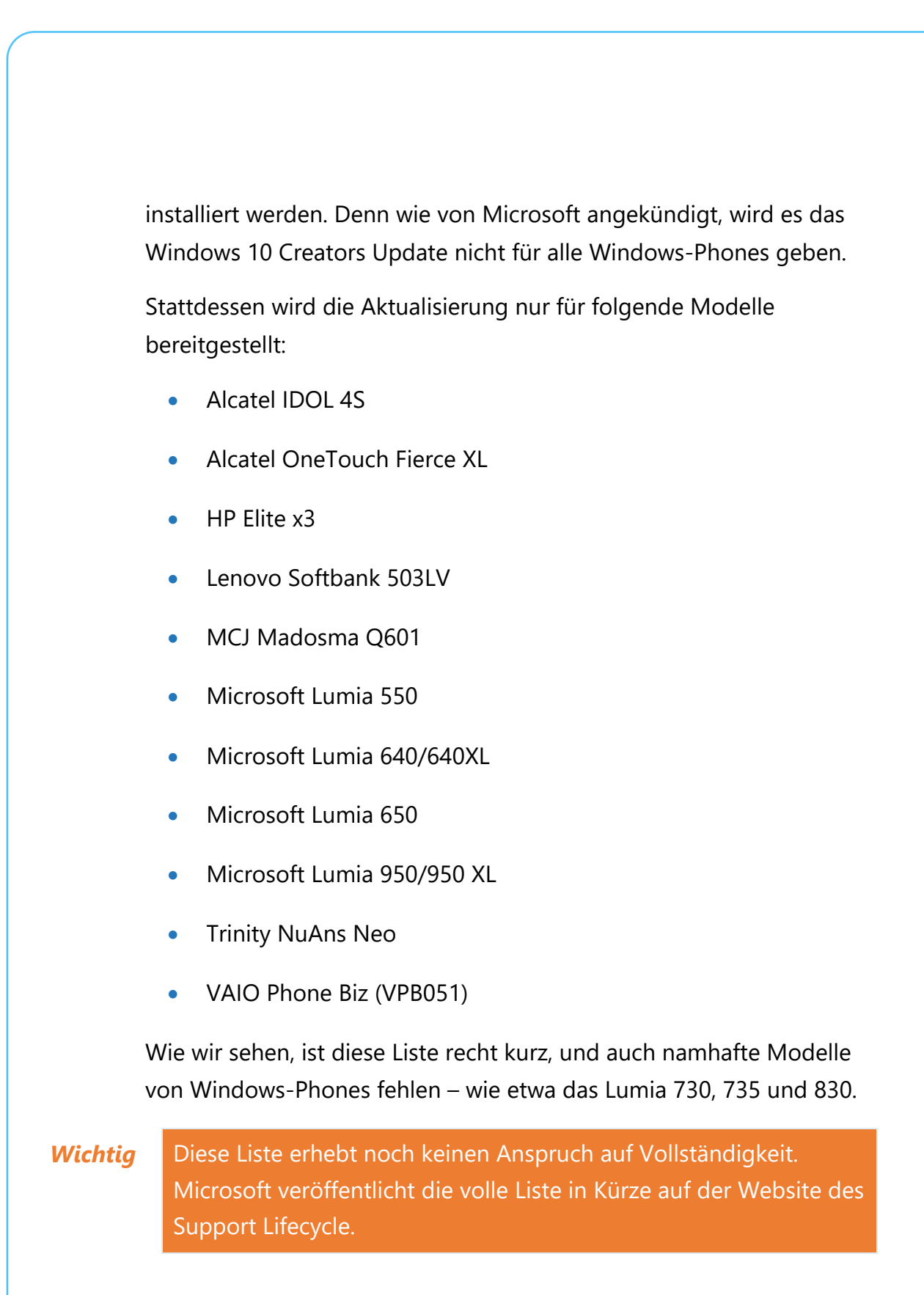

Mitlesen, mitreden.

#### Die Zahl des Monats: 25

Wir alle sind mit dem Windows-System in seiner jetzigen Form: es hat einen Desktop, ein Start-Menü, eine Task-Leiste und viele weitere praktische Funktionen. Drehen wir doch jetzt einmal am Rad der Zeit und versetzen wir uns 25 Jahre in die Vergangenheit.

Zu dieser Zeit – es ist das Jahr 1992 – gibt es wieder ein Start-Menü noch 64-Bit-Prozessoren. Die meisten Programme laufen mit 16 Bit, doch 32 Bit ist auf dem Vormarsch. Auf dem Bildschirm des Computers ist nicht viel Farbe zu erkennen – die meisten Fenster und Symbole sind grau, schwarz und weiß. Und im Hintergrund des Computers läuft nicht etwa Windows mit seinem NT-Kernel, sondern MS-DOS.

Willkommen bei Windows 3.1, das vor 25 Jahren auf den Markt kam.

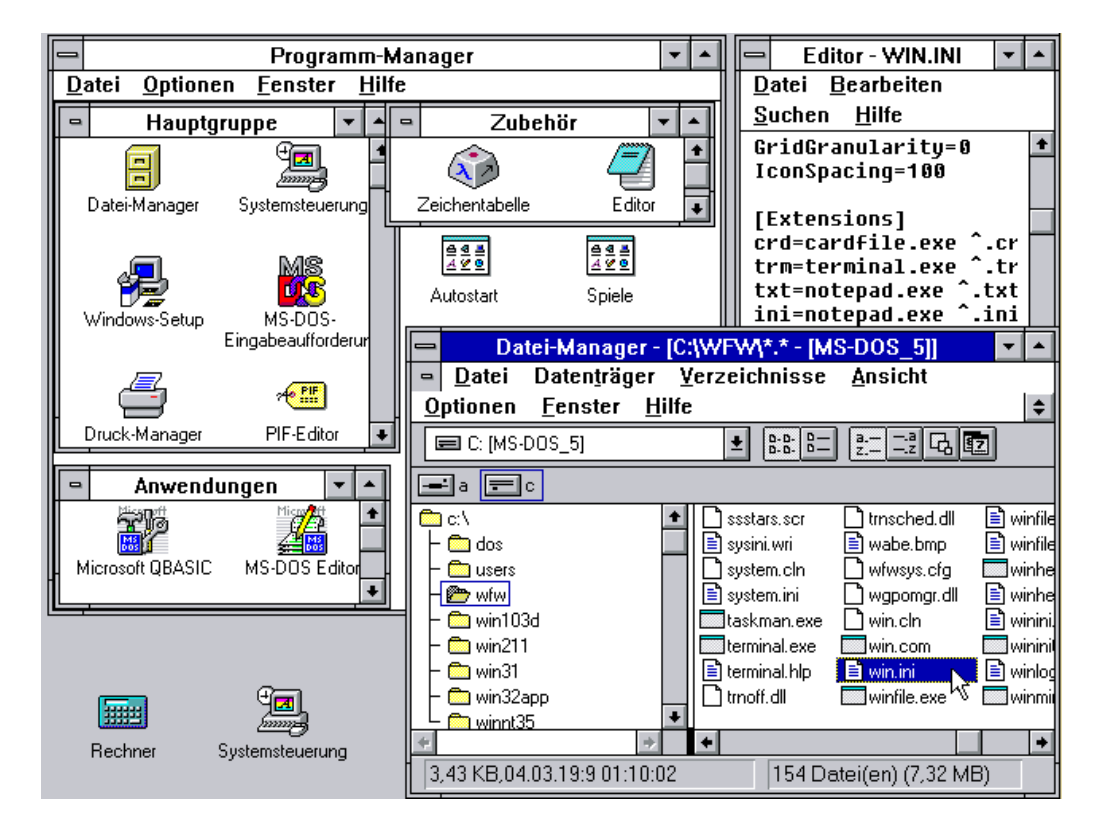

 $\Box$ 

# Windows 10-Report Ausgabe 17/04

Mitlesen, mitreden.

25 Jahre sind eine wirklich lange Zeit. Für Windows 3.1 war es auch, dass Microsoft die erste TV-Werbung überhaupt erstellte – darin ging es darum, wie einfach die Nutzung von Windows 3.1 ist.

Am 6. April 1992 war dann der offizielle Start von Windows 3.1, dem Vorgänger von Windows 95. Noch ohne Start-Menü und die heutzutage so allgegenwärtige Task-Leiste enthielt das System eine begrenzte Menge Programme und ließ sich mithilfe von sechs Disketten installieren. Zudem gab es auch eine Version, die auf CD-ROM bereitgestellt wurde – die erste Windows-Version von Microsoft auf CD.

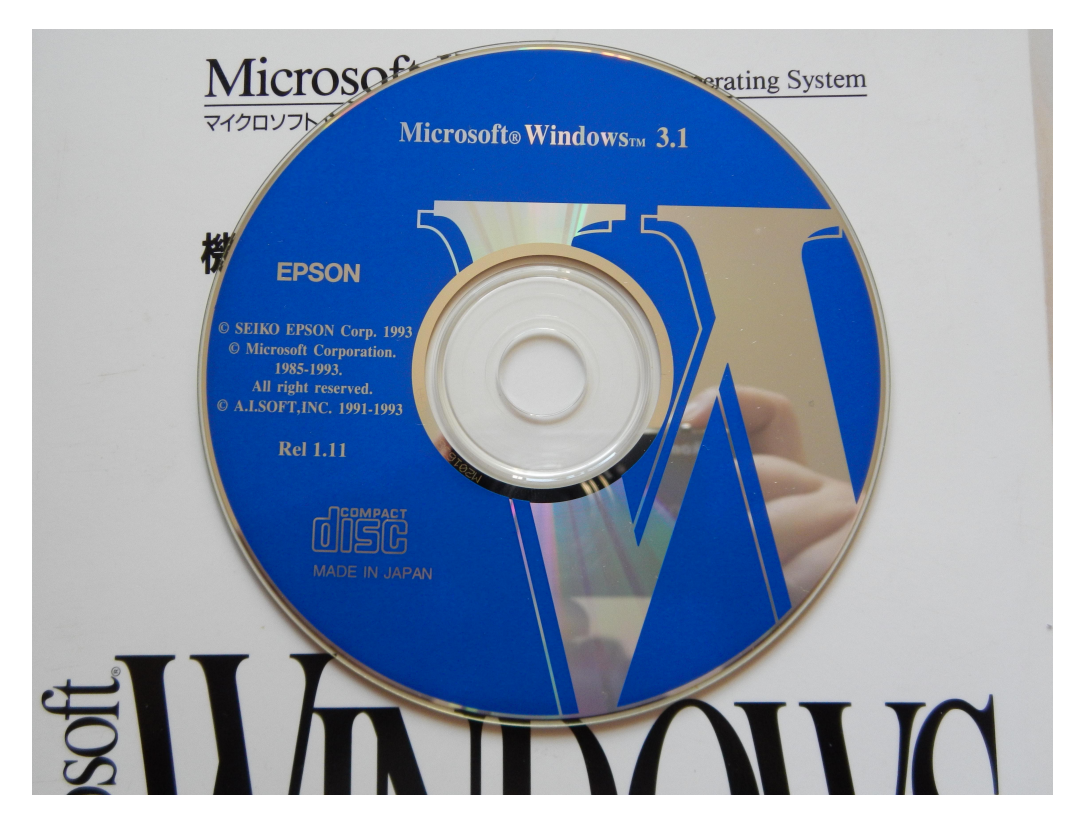

#### *Bild: betaarchive.com*

Microsoft war dabei besonders stolz darauf, dass der Datei-Manager jetzt die Fähigkeit hatte, Dateien und Ordner mit gedrückter Maus-Taste an einen anderen Ort verschieben zu können. Zudem war in

Mitlesen, mitreden.

Windows 3.1 erstmals eine Kontext-sensitive Hilfe eingebaut, die jederzeit durch Drücken der Taste **(F1)** aufgerufen werden konnte. Und da das Formatieren von Disketten damals sehr lange dauerte, enthielt das System erstmals eine neue Technologie zur Schnell-Formatierung – damit ließen sich Disketten innerhalb weniger Sekunden neu formatieren, da nur das Dateisystem neu geschrieben wurde, anstelle alle Sektoren neu zu initialisieren.

Auch nach 25 Jahren merken wir heute noch die Auswirkungen von Windows 3.1. Inzwischen hat sich Windows zu einem lebendigen Betriebssystem weiterentwickelt, das sich nicht nur an Desktop nutzen lässt, sondern auch auf mobilen Geräten, Servern, Spiele-Konsolen und sogar in der Cloud.

#### Neues von Projekt Neon

Vor einigen Monaten haben wir uns angesehen, welche Pläne Microsoft für ein neues Design von Windows 10 hat – es soll Teil des Windows 10 "Redstone 3"-Updates werden, das für den Herbst 2017 geplant ist.

Jetzt ist ein neues Bildschirm-Foto aufgetaucht, auf dem zu erkennen ist, dass auch das Start-Menü im neuen Design von Projekt Neon transparente Kacheln enthalten wird. Auf PCs mit Windows 10, und das schließt auch das Windows 10 Creators Update ein, ist das Start-Menü mit seinem Hintergrund selbst zwar etwas transparent, doch die einzelnen Kacheln nicht. Ab dem Redstone 3-Update sollen, so das Konzept von Microsoft, auch die Kacheln einen transparenten, leicht durchscheinenden Hintergrund erhalten.

Mitlesen, mitreden.

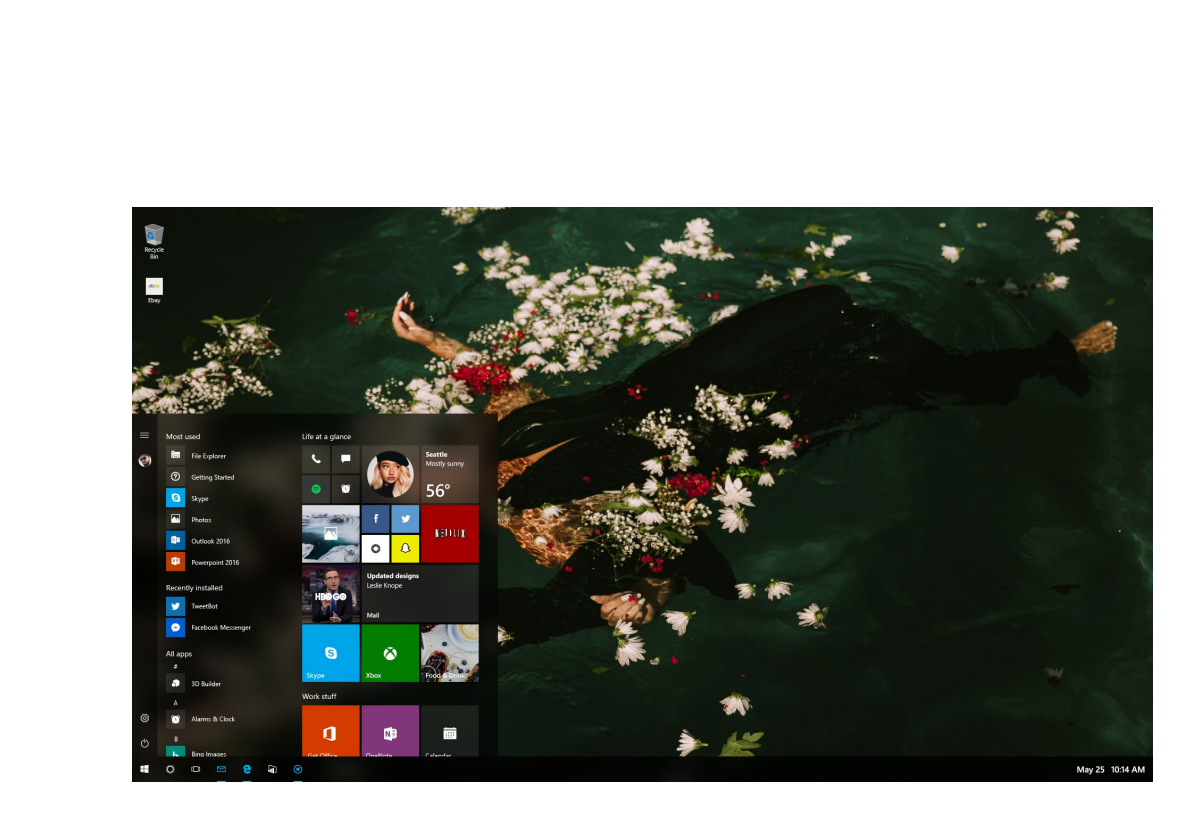

*Bild: @tomhounsell auf Twitter*

Wie Microsoft selbst erklärt hat, sollen die Aktualisierungen der Redstone-Reihe die Oberfläche von Windows schöner und interaktiver gestalten. Das neue Design des Projekt Neon umfasst dabei nicht nur ein größeres Augenmerk auf die Typografie, sondern auch weichere Hintergründe und Glas-Effekte sowie aktualisierte Animationen.

Wer sich mehr für das Projekt Neon interessiert, sollte sich noch bis zum Mai 2017 gedulden. Denn dann findet in Redmond die alljährliche Build-Konferenz von Microsoft statt. Auf dieser Konferenz ist mit weiteren Details zu den geplanten Design-Änderungen zu rechnen.

Mitlesen, mitreden.

# Jetzt geht's los:

### Erste Insider-Builds von Redstone 3

Noch haben die meisten Nutzer Windows 10 nicht einmal das Creators Update auf ihrem PC installiert, und schon hat Microsoft mit der Entwicklung des nächsten großen Feature Update begonnen. Es trägt den Code-Namen "Redstone 3" und soll im Herbst 2017 fertig sein. Tester im Rahmen des Windows Insider-Programms können schon jetzt erste Vorschau-Versionen aus diesem Entwicklungs-Zweig ausprobieren.

Wie zuvor angeführt, will Microsoft mit Redstone 3 die Optik von Windows 10 überarbeiten. Neben diesen sichtbaren Änderungen arbeitet der Software-Riese aber auch an weiteren nützlichen Neuerungen. Hier eine Übersicht:

Auf Qualcomm Snapdragon-Prozessoren mit ARM-Architektur soll die vollständige Emulation von x86-Programmen möglich werden. Dadurch lassen sich sogar Apps wie Photoshop auf Strom sparenden Snapdragon-basierten Geräten nutzen.

Des Weiteren sind auch Verbesserungen für die Continuum-Funktion geplant, mit der sich durch Anschluss eines Monitors, einer Tastatur und Maus jedes Windows 10 Mobile-Smartphone in einen Mini-PC verwandelt. Dazu entwickelt Microsoft unter anderem die sogenannte Cshell – eine Oberräche, die ähnlich wie responsive Websites für PCs, Handys und weitere Form-Faktoren skalierbar ist.

Mitlesen, mitreden.

#### Verbesserungen und Fehler in Build 16170

Wie so oft direkt nach einem großen Release enthält die neue Vorschau-Version noch keine sichtbaren neuen Funktionen. Stattdessen haben die Entwickler sich darauf konzentriert, den zentralen Kern des Systems, OneCore, so zu optimieren, dass die Entwickler später im Lauf der Zeit ihre neuen Funktionen nahtlos integrieren können.

#### Korrekturen

Hier eine Übersicht über die behobenen Fehler in dieser Version:

- Es wurde ein Problem behoben, durch das die Installation neuer Builds mit dem Fehler 0x8024a112 scheiterte.
- Das Symbol für die Freigabe von Elementen im Datei-Explorer (Register "Freigeben") wurde auf den neusten Stand gebracht, denn Microsoft hatte sich vor einigen Wochen ein neues Icon ausgedacht, das besser zu erkennen ist.
- Ein Problem mit Erinnerungen in Cortana wurde repariert, die selbst dann als potenzielles Ziel für die Freigabe angezeigt wurden, wenn Cortana gar nicht eingeschaltet war.
- Miracast-Sitzungen werden jetzt nicht mehr kurze Zeit nach dem Schließen der Verbinden-Fenster getrennt, wenn das Gerät zum ersten Mal gekoppelt wurde.
- Bei Monitoren mit hoher Pixel-Zahl (High DPI) und aktivierter Überschreibung des DPI-Modus für bestimmte Programme mithilfe der Option "System (Erweitert)" werden jetzt auch Anwendungen korrekt dargestellt, die die Grafik-Beschleunigung zur Anzeige von Inhalten nutzen.

Mitlesen, mitreden.

• Wird der Zeitplan für den Nacht-Modus in der Einstellungs-App deaktiviert, schaltet sich auch die getönte Ansicht sofort ab.

#### Bekannte Probleme

- Die Sprach-Ausgabe funktioniert im Moment nicht. Wer sie braucht, soll solange auf den Slow-Ring wechseln, bis das Problem behoben ist, so Microsoft.
- Wegen einer falschen Einstellung der Werbe-ID in einer vorherigen Vorschau-Version können einige Apps und Spiele abstürzen. Das betrifft neue Benutzer-Konten, die mit Build 15031 erstellt worden waren. Diese falsche Konfiguration bleibt auch bei der Aktualisierung auf neuere Builds erhalten. Um das Problem zu reparieren, kann man den folgenden Schlüssel in der Windows-Registry löschen: **HKCU, SOFTWARE, MICROSOFT, WINDOWS, CURRENTVERSION, ADVERTISINGINFO**.
- Ein Doppelklick auf das Symbol für den Windows Defender im Info-Bereich öffnet nicht den Windows Defender. Stattdessen sollte man zuerst mit der rechten Maustaste klicken und dann den Eintrag **ÖFFNEN** auswählen.
- Surface 3-Geräte lassen sich nicht auf neuere Builds aktualisieren, wenn eine SD-Karte eingelegt ist. Die aktualisierten Treiber, in denen dieses Problem behoben wird, sind noch nicht auf Windows Update veröffentlicht worden.
- Gelegentlich werden beim Verwerfen von Benachrichtigungen im Info-Center automatisch auch andere Benachrichtigungen entfernt, die man noch lesen wollte. Das Problem ist bekannt, in diesem Fall hilft im Moment nur ein Neustart.

Mitlesen, mitreden.

Wie immer steht die neue Vorschau-Version 16170 für Teilnehmer des Windows-Insider-Programms über **START, EINSTELLUNGEN, UPDATE UND SICHERHEIT, WINDOWS UPDATE** bereit.

### Alles über Drucker in Windows 10

Selbst in Zeiten von mobilen Geräten überall und jederzeit – selbst dort, wo man eigentlich seine Ruhe will, etwa beim Frühstück – wird immer noch vieles zu Papier gebracht, ob zur Unterschrift, zum Archivieren oder zum Versenden als Brief.

Gut, dass Windows 10 über umfassenden Support für Drucker vieler verschiedener Hersteller verfügt. Welche Druck-Funktionen das System hat und wie sie sich nutzen lassen, haben wir uns genau angesehen.

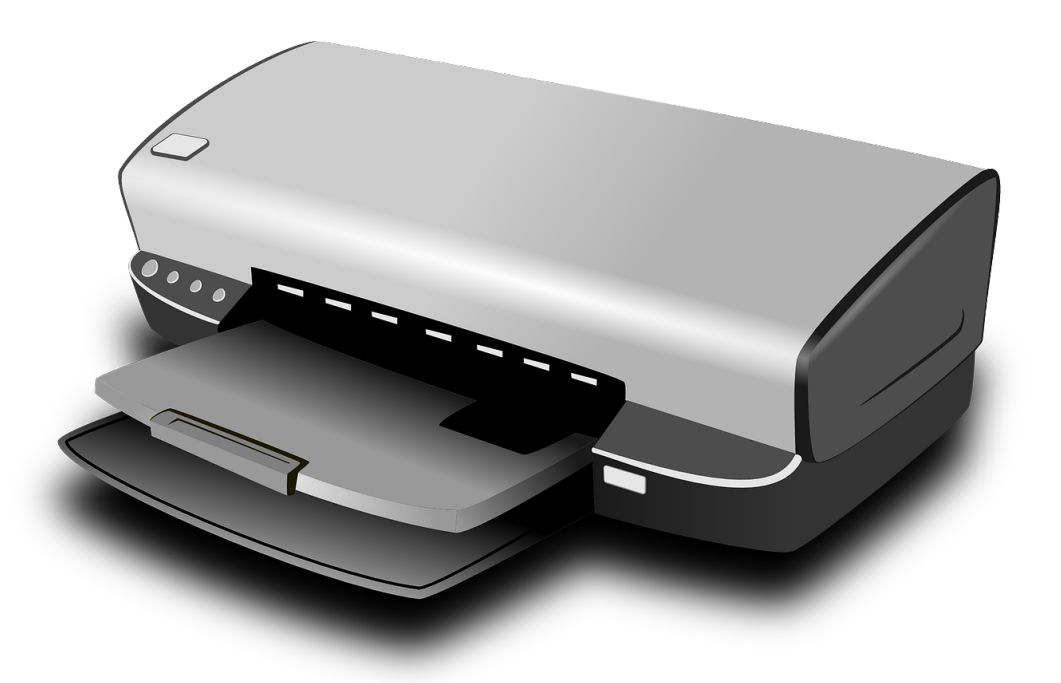

 $\bigcirc$  Seite 24  $\bigcirc$   $\bigcirc$ 

Mitlesen, mitreden.

#### Drucker installieren und einstellen

Nie war es einfacher als bei Windows 10, externe Geräte – besonders Drucker – in Betrieb zu nehmen: Einfach anschließen und nutzen.

Wer allerdings einen älteren Drucker hat, könnte Probleme mit der Installation der Treiber von der Setup-CD bekommen, wenn der Treiber nicht mit Windows 10 kompatibel ist. Dann muss ein neuerer Treiber her. Zum Glück ist die Suche bei Windows 10 einfach.

#### **Installation**

Hier die nötigen Schritte, um einen Drucker neu in Windows 10 einzurichten:

- 1. Als Erstes darauf achten, dass der Computer mit dem Internet verbunden ist.
- 2. Jetzt den Drucker einschalten.
- 3. Dann das Kabel an den Drucker und an den PC anstecken. Meist handelt es sich um ein USB-Kabel.
- 4. Danach auf **START, EINSTELLUNGEN** klicken.
- 5. Jetzt zum Bereich **GERÄTE, DRUCKER & SCANNER** wechseln.
- 6. Hier sollte auch der Drucker auftauchen, während der neueste Treiber von Windows Update installiert wird.

Wer eine getaktete Verbindung nutzt, etwa über Mobilfunk, findet hier auch eine Option, mit der sich der Download von Treibern über eine solche Verbindung aktivieren lässt. Das ist nötig, weil Treiber sonst nur über Flatrate-Verbindungen (WLAN usw.) geladen werden.

 $\Box$ 

# Windows 10-Report Ausgabe 17/04

Mitlesen, mitreden.

#### **Fehler-Suche**

Treten während der Installation eines Druckers Probleme auf oder klappt das Ausdrucken nicht wie gewünscht, die Schritte der folgenden Anleitung ausführen:

- 1. Zunächst unten links wieder auf den Start-Button klicken.
- 2. Jetzt auf **EINSTELLUNGEN, GERÄTE, DRUCKER & SCANNER** klicken.
- 3. Hier den jeweiligen Drucker per Mausklick markieren.
- 4. Über **VERWALTEN** ist hier die **PROBLEM-BEHANDLUNG** aufrufbar.

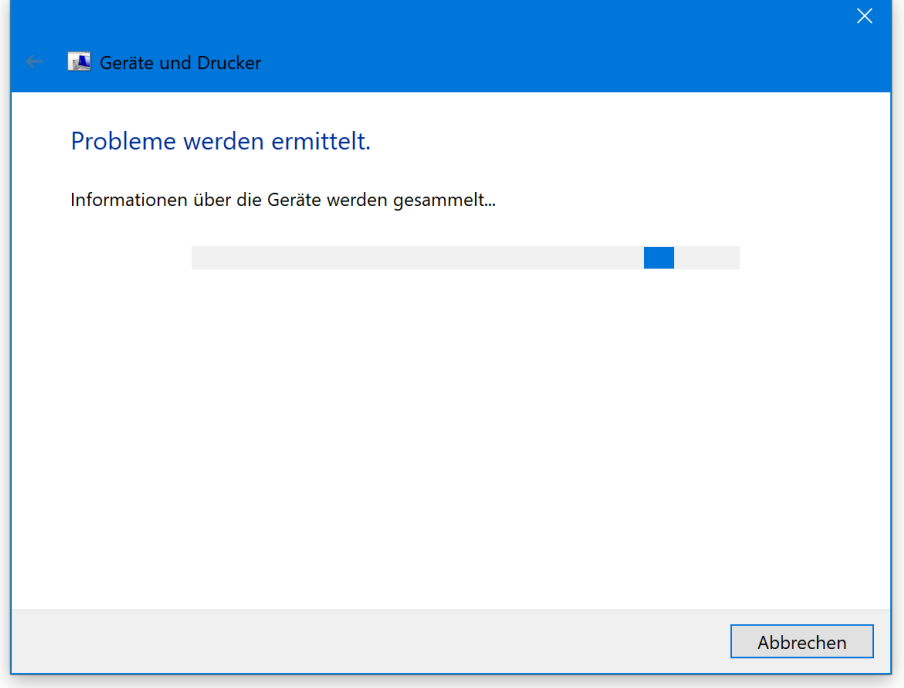

- 5. Nach der automatischen Ermittlung der Probleme lassen sich die zugehörigen Korrekturen per Klick anwenden – fertig!
- 6. Wird im Anschluss erneut eine Korrektur per Klick angeboten, nochmals auf den Button klicken.

Mitlesen, mitreden.

7. Zum Schluss wird der PC neu gestartet.

Nach der Anmeldung bei Windows sollte der Drucker nun wie gewünscht funktionieren.

#### Kabellosen Drucker einrichten

Wenn man schnell etwas ausdrucken muss, will man nicht immer erst das lästige USB-Kabel einstecken. Viel einfacher wird das Ganze mit einem kabellosen Drucker. So kann Windows 10 aus der Ferne Dokumente und Bilder ausdrucken und einscannen, ohne dass das Gerät tatsächlich mit dem Computer verbunden sein muss.

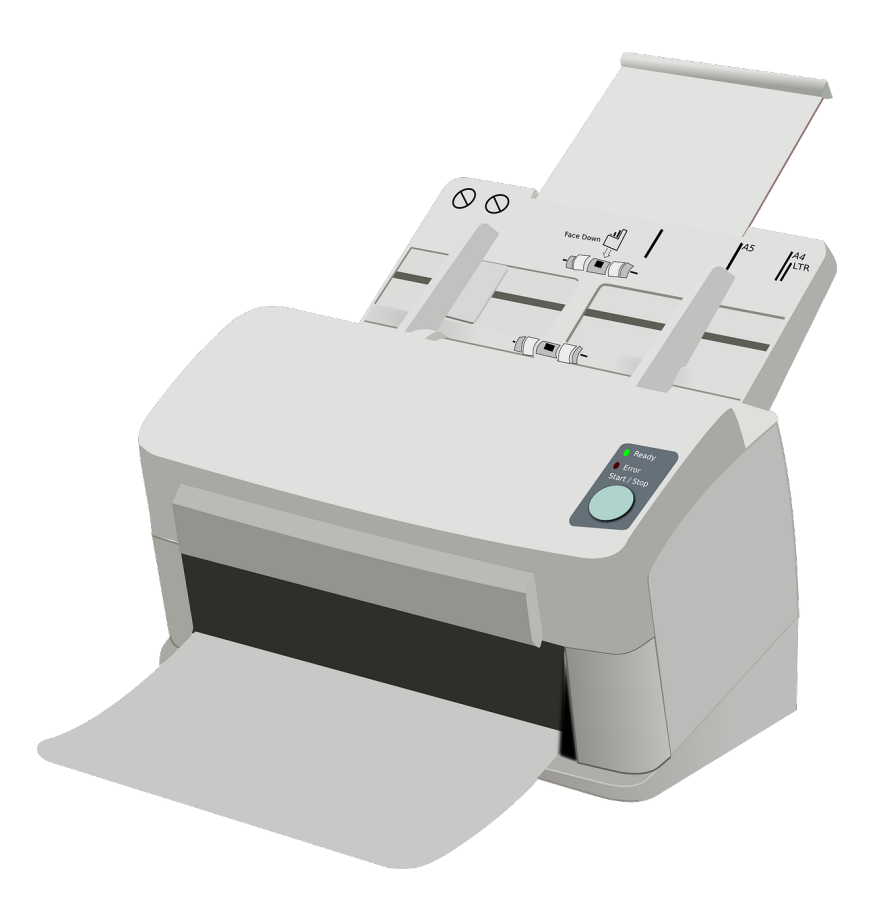

Mitlesen, mitreden.

Im Folgenden gehen wir die einzelnen Schritte durch, die zur Einrichtung eines WLAN-Druckers in Windows 10 nötig sind. Die gleiche Methode lässt sich übrigens auch zur Installation eines Netzwerk-Druckers nutzen, der per Ethernet-Kabel angeschlossen ist.

#### **Drahtlosen Drucker mit WLAN verbinden**

Bevor ein kabelloser Drucker in Windows 10 eingerichtet werden kann, muss er zuerst mit dem WLAN verbunden werden. Welche Schritte dazu im Einzelnen notwendig sind, hängt vom Hersteller des Druckers ab. Neuere Drucker können die Einstellungen im Allgemeinen automatisch erkennen und sich verbinden.

#### *Beispiel*

Bei HP Druckern tippt man auf dem Bildschirm des Geräts auf **SETUP, NETZWERK-SETUP, WLAN-EINSTELLUNGEN**, aktiviert die WLAN-Funktion und folgt dann den Schritten des Assistenten, um das richtige WLAN auszuwählen, das zugehörige Kennwort einzutippen und die Verbindung herzustellen.

Bei Nutzung eines Ethernet-Druckers ist die Einrichtung sogar noch einfacher, denn hier gibt es keine Optionen zur Verschlüsselung, die erst hinterlegt werden müssten.

#### **IP ermitteln**

Nun ist nur noch die IP-Adresse interessant, die der Router an den Drucker vergeben hat. Denn diese wird später im Windows-System benötigt. Die IP lässt sich ebenfalls über den Bildschirm des Druckers auslesen, indem hier zu den Netzwerk-Einstellungen gewechselt wird. Oft beginnt die IP-Adresse mit den Zahlen "192.168".

Mitlesen, mitreden.

Wer mehr Infos über das Verbinden des Druckers mit dem Netzwerk braucht, kann auch auf der Website des Herstellers im Bereich Support nachsehen, indem dort zuerst die Modell-Nummer eingegeben und dann das zugehörige PDF-Handbuch geladen wird. *Tipp*

#### **Drahtlosen Drucker in Windows einrichten**

Um den Drucker, der jetzt im Netzwerk angemeldet ist, nun auch von Windows aus ansprechen zu können, führt man die folgenden Schritte aus:

- 1. Zuerst auf **START, EINSTELLUNGEN** klicken.
- 2. Hier zum Bereich **GERÄTE, DRUCKER & SCANNER** wechseln.
- 3. Dort auf den Button **DRUCKER ODER SCANNER HINZUFÜGEN** klicken.
- 4. Nun wird der Drucker aus der Liste ausgewählt und mit Klick auf Gerät hinzufügen eingerichtet.

#### **Über IP-Adresse hinzufügen**

- 1. Erscheint der kabellose Drucker nicht in der Liste von Windows 10, klickt man auf den Link **DER GEWÜNSCHTE DRUCKER IST NICHT AUFGELISTET**. Daraufhin erscheint ein Assistent.
- 2. Hier die Option **DRUCKER UNTER VERWENDUNG EINER TCP/IP-ADRESSE ODER EINES HOSTNAMENS HINZUFÜGEN** markieren.
- 3. Dann mit **WEITER** bestätigen.
- 4. Auf der folgenden Seite ins Textfeld **HOSTNAME ODER IP-ADRESSE** die soeben ermittelte IP-Adresse des Druckers eintragen.

Mitlesen, mitreden.

- 5. Sobald jetzt auf **WEITER** geklickt wird, versucht Windows 10, eine Verbindung zu dem Gerät aufzubauen und weitere Details über dessen Konfiguration zu ermitteln. Diese werden benötigt, um den korrekten Treiber einspielen zu können.
- Nach der Installation vergibt das System auch automatisch einen Namen für den neuen Drucker. Dieser lässt sich aber bei Bedarf problemlos ändern. *Tipp*

Zum Abschluss des Assistenten wird noch ausgewählt, ob der Drucker im Netzwerk freigegeben werden soll. Bei drahtlosen Druckern ist das nicht nötig, denn diese sind ja bereits von selbst mit sämtlichen Geräten und Computern im Netzwerk nutzbar.

Am Ende kann noch eine Test-Seite gedruckt werden – so findet man sofort heraus, ob jetzt alles problemlos funktioniert.

#### Drucker aus Windows entfernen

Wer einen WLAN- oder USB-Drucker in Windows 10 nicht mehr benötigt, kann ihn aus der Liste der Geräte auch wieder entfernen. Das geht wie folgt:

- 1. Zunächst auf **START, EINSTELLUNGEN** klicken.
- 2. Dann zum Bereich **GERÄTE, DRUCKER & SCANNER** navigieren.
- 3. Jetzt in der Liste der Geräte auf den Drucker klicken, der gelöscht werden soll.
- 4. Daraufhin erscheint ein Button namens **GERÄT ENTFERNEN**, der per Klick aufgerufen wird.

 $\Box$ 

# Windows 10-Report Ausgabe 17/04

Mitlesen, mitreden.

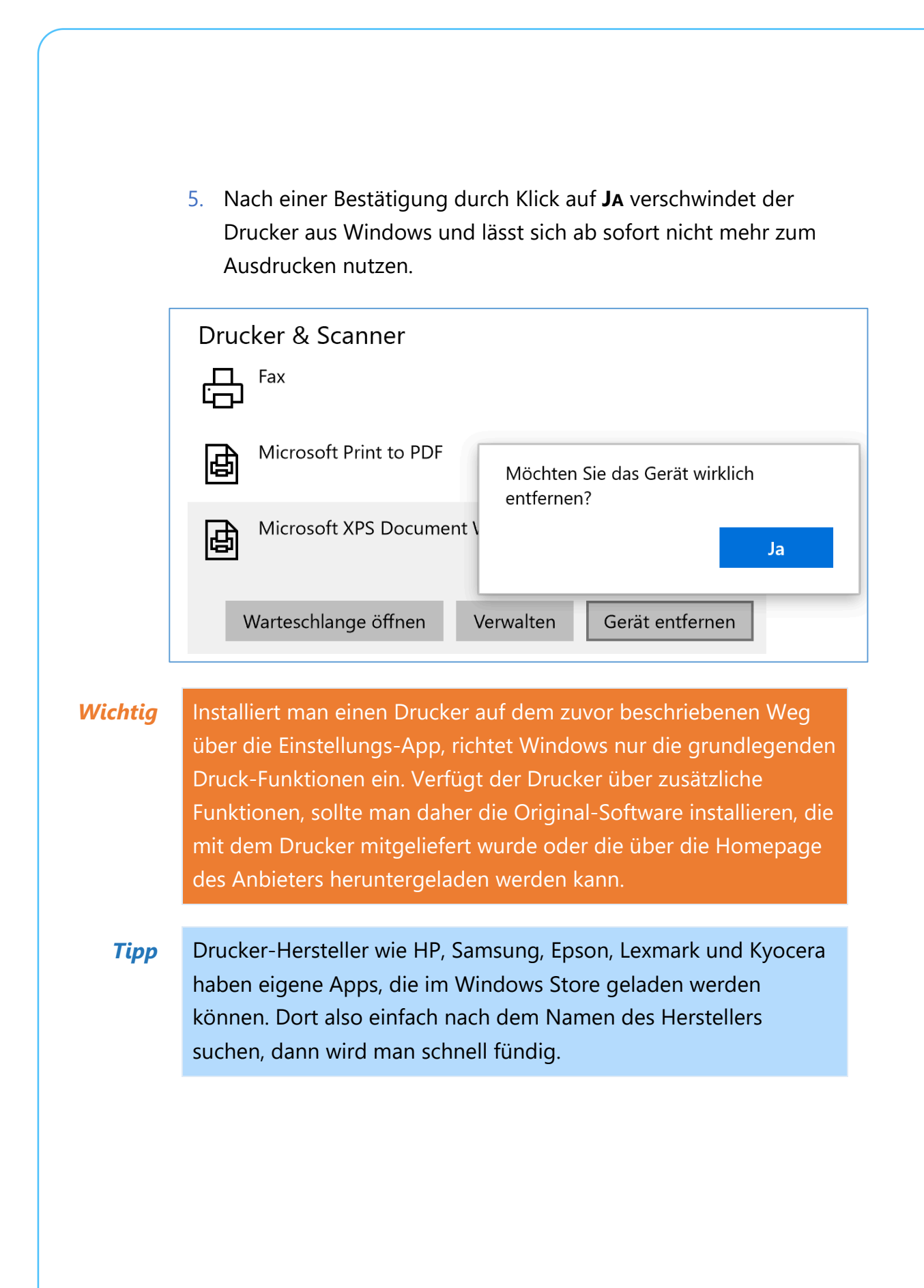

Mitlesen, mitreden.

#### Standard-Drucker selbst verwalten

Wer mit seinem mobilen Gerät öfter unterwegs ist und von dort aus auch Dokumente ausdruckt – etwa in der örtlichen Bibliothek –, stellt fest: Anschließend lässt sich zuhause nicht mehr korrekt drucken.

Das liegt daran, dass Windows 10 sich standardmäßig merkt, auf welchem Drucker zuletzt etwas ausgedruckt wurde – und dieses Gerät wird dann zum Standard-Drucker erklärt. An sich eine gute Idee, die aber oft zu seltsamen Automatik-Einstellungen in Windows führt, wenn man nicht daran denkt.

Wer lieber selbst die Kontrolle darüber behalten möchte, welcher Drucker beim Ausdrucken von Texten, Fotos und anderen Inhalten aus dem PC als Standard vorgeschlagen wird, muss eine Einstellung in Windows 10 anpassen. Hier die nötigen Schritte dazu:

- 1. Als Erstes auf **START, EINSTELLUNGEN** klicken.
- 2. Dort wird zum Bereich für **GERÄTE** gewechselt.
- 3. Hier nun den Punkt **DRUCKER & SCANNER** aufrufen.
- 4. Jetzt auf der rechten Seite weiter nach unten scrollen.
- 5. Da findet sich eine Option, beschriftet mit **WINDOWS VERWALTET STANDARD-DRUCKER.**
- 6. Ein Klick, um den Haken zu entfernen und schon lässt Windows die Finger von dem manuell konfigurierten Standard-Drucker.

Mitlesen, mitreden.

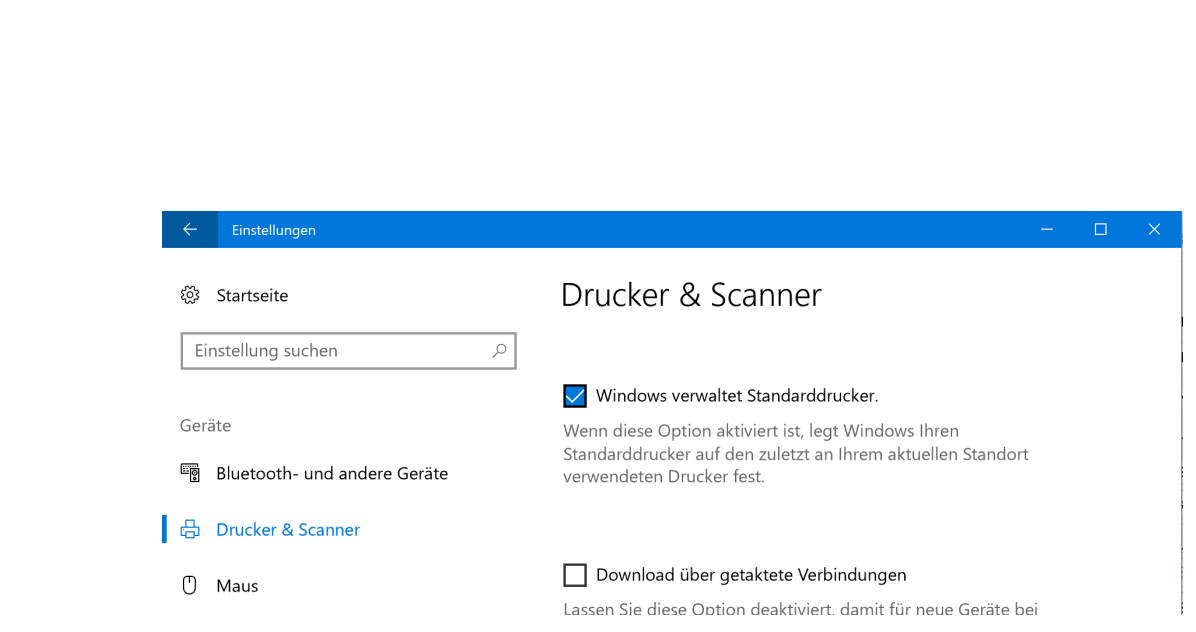

#### Standard-Drucker festlegen

Hat man die automatische Anpassung des Standard-Druckers, wie oben beschrieben, abgestellt, muss anschließend noch der richtige Standard-Drucker von Hand eingestellt werden.

- 1. Dazu erneut auf **START, EINSTELLUNGEN** klicken.
- 2. Auch hier wieder zum Bereich **GERÄTE, DRUCKER & SCANNER** navigieren.
- 3. Nun ist in der Liste der Drucker bei einem Eintrag der Hinweis **STANDARD** zu sehen. Das ist der aktuelle Standard-Drucker.
- 4. Wer einen anderen Drucker zum Standard machen möchte, markiert den entsprechenden Eintrag zunächst in der Liste.
- 5. Nach einem Klick auf den **VERWALTEN**-Button erscheint die gesuchte Funktion in Form des Buttons **ALS STANDARD**.
- 6. Ein Klick darauf genügt, und Windows 10 passt den Standard-Drucker entsprechend an.

 $\Box$ 

# Windows 10-Report Ausgabe 17/04

Mitlesen, mitreden.

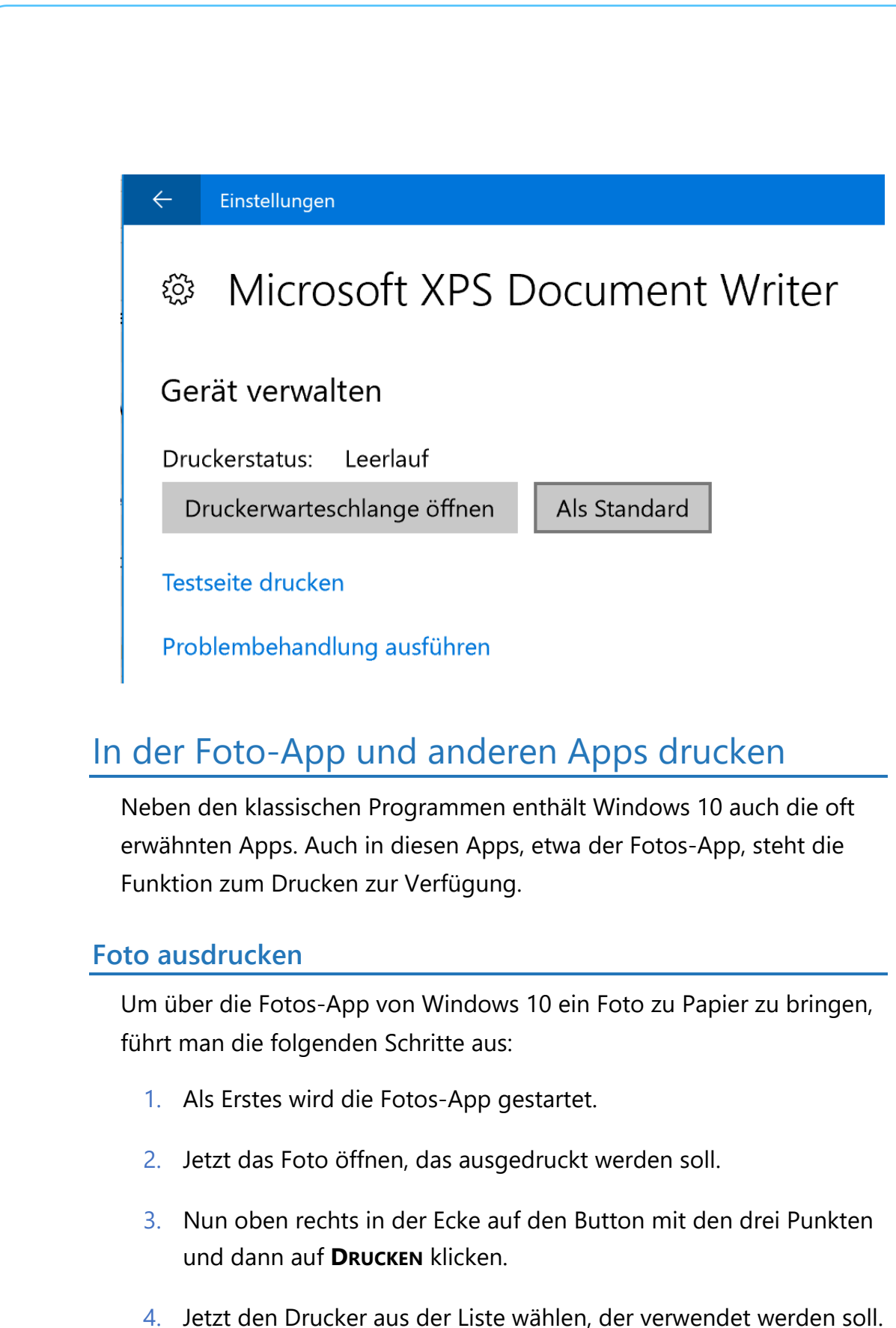

 $\begin{array}{|c|c|c|c|c|c|}\hline \textbf{S} & \textbf{S} & \textbf$ H

Mitlesen, mitreden.

Wer lieber zur Tastatur greift, kann auch **(Strg)**+**(P)** drücken. *Tipp*Dadurch wird ebenfalls die Druck-Funktion aufgerufen. 22. April 2013 C Teilen **E** Zoomen **E** Diashow *I* Zeichner -<br>参 Erweitern Bearbei- 2 Drehen Öffnen mit Drucker Kopieren **a** Microsoft Print to PDF **Drucken** .<br>Festlegen als **Ausrichtung** Datejinfo Querformat Papierformat  $A4$ Fotogröße  $\overline{\smile}$ Ganze Seite **Anpassen** Seite ausfüllen  $\overline{\vee}$ Weitere Einstellungen Drucken Abbrechen Wie beim "normalen" Drucken unter Windows stehen hier auch noch

weitere Optionen bereit, etwa zum Speichern als PDF oder zum Senden an OneNote. Außerdem lässt sich festlegen, in welcher Qualität das Foto ausgedruckt wird.

#### **Drucken aus anderen universellen Apps**

Wie das Drucken mit anderen UWP-Apps von Windows 10 möglich ist, hängt ganz von der App ab. In vielen Apps lässt sich überhaupt nichts ausdrucken. In diesem Fall ist man ganz auf die klassische Methode angewiesen – ein Foto über **(¤)**+**(Alt)**+**(S)** erstellen, dann im Ordner Bilder\Screenshots die erstellte Foto-Datei drucken.

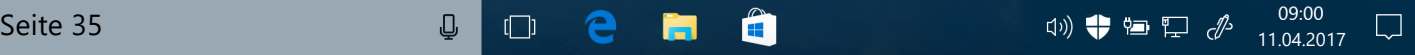

Mitlesen, mitreden.

Im Edge-Browser lassen sich Webseiten hingegen schon drucken. Dazu wird entweder oben rechts auf den Button mit den drei Punkten und dann auf Drucken geklickt, oder der Nutzer drückt das Kürzel **(Strg)**+**(P)**.

Leider lässt sich nicht einfach ein bestimmter Abschnitt eines Web-Artikels mit der Maus markieren und dann nur dieser Bereich ausdrucken. Wer diese Funktion braucht, greift zu einem anderen Browser – etwa zu dem immer noch unsichtbar vorhandenen Internet Explorer.

Dort einfach den betreffenden Bereich per Maus auswählen, dann wieder **(Strg)**+**(P)** drücken und vor dem Absenden des Druck-Auftrags die Einstellung **DRUCKEN: MARKIERUNG** bzw. **AUSWAHL** treffen.

#### **Drucken von Nachrichten-Artikeln**

In Windows 10 ist auch eine News-App enthalten. Sie bündelt Nachrichten aus verschiedenen Quellen im Internet zu einer zentralen Ansicht. So können sich Nutzer schnell auf den neusten Stand bringen.

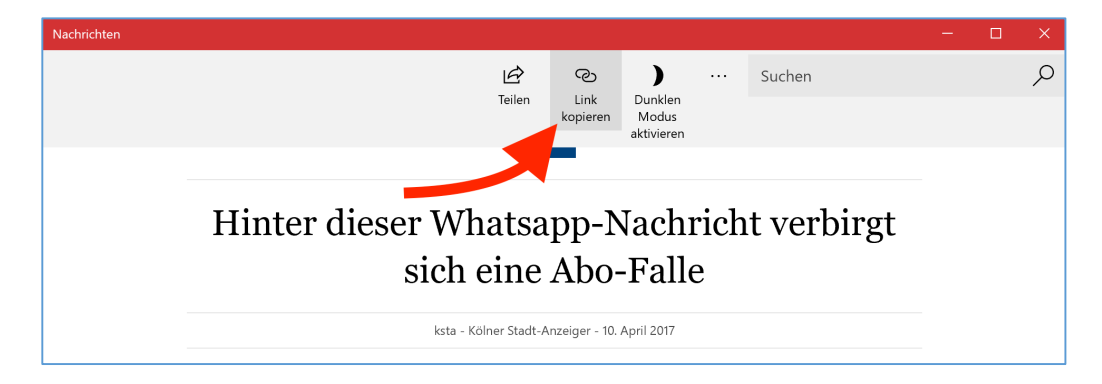

Leider verfügt die Nachrichten-App nicht über eine Druck-Funktion. Mit einem Trick klappt's aber dennoch:

1. Zuerst wird die Nachrichten-App gestartet, etwa durch Anklicken der zugehörigen Live-Kachel im Start-Menü von Windows 10.

Mitlesen, mitreden.

- 2. Jetzt den Artikel öffnen, der zu Papier gebracht werden soll.
- 3. Oben in der App steht eine Funktion zum Öffnen des jeweiligen Beitrags im Browser zur Verfügung. Wer darauf klickt, startet den Standard-Browser des Systems, also z. B. Microsoft Edge.
- 4. Von hier aus lässt sich der Artikel jetzt wie gewünscht ausdrucken.

#### Tinten- oder Toner-Stand abfragen

Kein Drucker druckt endlos: Irgendwann ist bei jedem Drucker Ende, bis neue Tinte oder neuer Toner nachgeladen wurde. Wann die Tinte oder der Toner leer ist, lässt sich nicht nur durch einen direkten Blick ins Gerät feststellen, sondern auch über die Software.

#### **Im Info-Bereich**

Das klappt direkt von Windows aus, und zwar mit den folgenden Schritten:

- 1. Als Erstes muss der Drucker eingeschaltet werden.
- 2. Jetzt in Windows die Einstellungen des Druckers suchen. Viele Drucker-Treiber blenden dazu unten rechts im Info-Bereich ein kleines Icon ein, über das sich die Einstellungen aufrufen lassen.
- 3. Innerhalb der Drucker-Einstellungen kann man auch den Tintenbzw. Toner-Füllstand bequem auslesen.

Mitlesen, mitreden.

#### **Über die System-Steuerung**

Wenn für den eigenen Drucker unten in der Ecke des Monitors kein eigenes Symbol zu sehen ist (oder nur während des eigentlichen Druck-Vorgangs), kann man die Optionen des Druckers auch über die System-Steuerung von Windows aufrufen. Dazu führt man diese Schritte aus:

- 1. Zuerst mit der rechten Maustaste auf den Start-Button klicken.
- 2. Jetzt den Eintrag **SYSTEM-STEUERUNG** anklicken.
- 3. Dann die Rubrik **HARDWARE UND SOUND, DRUCKER** öffnen.
- 4. Hier mit der rechten Maustaste auf das Gerät klicken, dessen Tinten- oder Toner-Füllstand abgefragt werden soll.
- 5. Im Menü folgt der Aufruf der **DRUCKER-EIGENSCHAFTEN**.

Für viele Drucker ist hier ein eigener Tab eingefügt, über den sich der Füllstand ermitteln lässt.

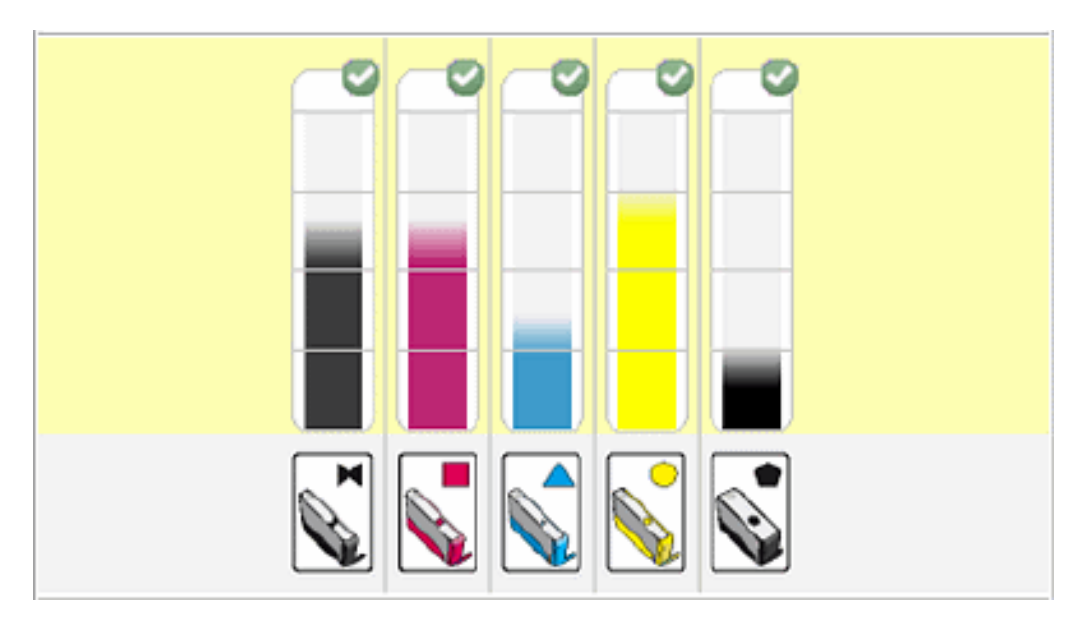

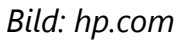

 $\Box$ 

 $\Box$ 

# Windows 10-Report Ausgabe 17/04

Mitlesen, mitreden.

#### **Über das Drucker-Menü**

Hilft das alles nicht weiter – etwa dann, wenn der Windows-PC gerade nicht eingeschaltet ist, wenn keine Verbindung hergestellt werden kann oder weil es sich um einen WLAN-Drucker handelt –, kann man den Toner- oder Tinten-Füllstand auch direkt am Gerät abfragen.

- 1. Dazu sucht man in der Nähe des kleinen Geräte-Monitors eine **MENU**-Taste, die dann gedrückt wird.
- 2. Hier zur Seite für System-Daten oder Status navigieren.

#### Test-Seite drucken

Um schnell und einfach herauszufinden, ob die Kommunikation mit einem installierten Drucker wie erwartet funktioniert, kann man eine Test-Seite ausdrucken.

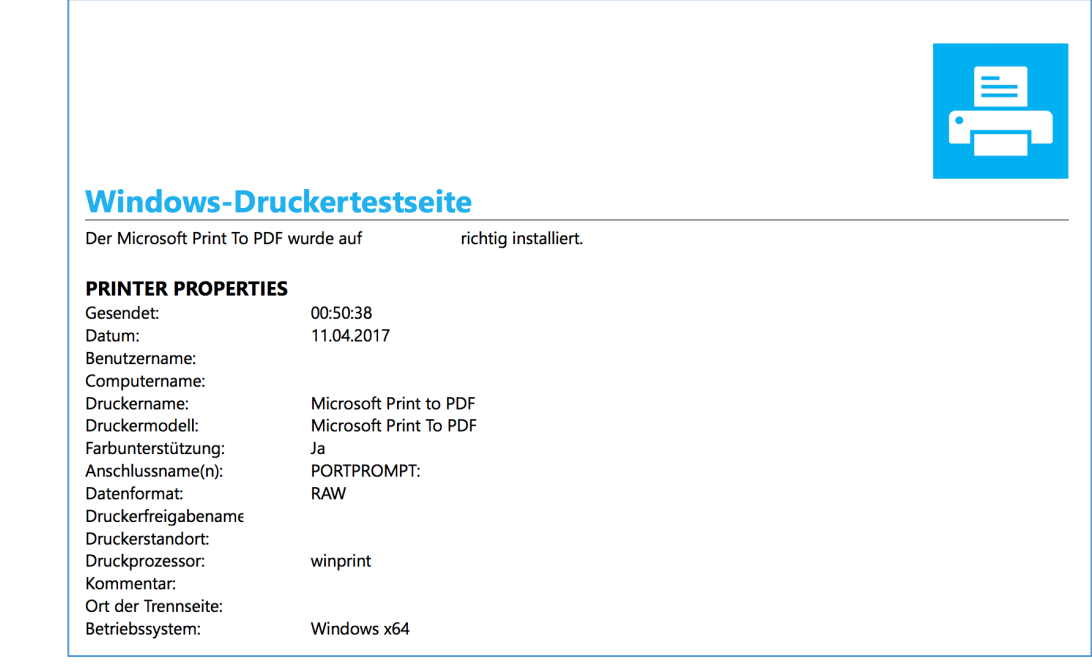

Mitlesen, mitreden.

Die entsprechende Funktion ist in Windows 10 bereits integriert. Und so ruft man sie auf:

- 1. Als Erstes auf **START, EINSTELLUNGEN** klicken.
- 2. Hier zum Bereich **GERÄTE, DRUCKER & SCANNER** navigieren.
- 3. Nun in der Liste den Drucker markieren, über den eine Test-Seite zu Papier gebracht werden soll.
- 4. Nach einem Klick auf den **VERWALTEN**-Button erscheint die gesuchte Funktion zum Ausdrucken der **TEST-SEITE**.
- 5. Jetzt noch einige Augenblicke warten, bis die Seite fertig gedruckt ist.
- Mit der Test-Seite lässt sich nicht nur die Funktion des Druckers von Windows aus prüfen, sondern man kann auch ermitteln, ob die Druck-Mechanik an sich fehlerfrei arbeitet. *Tipp*

#### Ältere Drucker einrichten

Kann der Assistent, den wir zuvor beschrieben haben, den Drucker nicht finden, kann man das System auch veranlassen, eine etwas gründlichere Suche durchzuführen. Die dazu nötige Funktion ist etwas versteckt. So lässt sie sich aufrufen:

- 1. Zuerst auf **START, EINSTELLUNGEN** klicken.
- 2. Hier zum Bereich **GERÄTE, DRUCKER & SCANNER** wechseln.
- 3. Dort auf den Button **DRUCKER ODER SCANNER HINZUFÜGEN** klicken.
- 4. Nun auf den folgenden Link klicken: **DER GEWÜNSCHTE DRUCKER IST NICHT AUFGELISTET**. Daraufhin erscheint ein Assistent.

Mitlesen, mitreden.

5. Hier den Eintrag **MEIN DRUCKER IST ETWAS ÄLTER** markieren und mit Klick auf **WEITER** bestätigen. 6. Jetzt den weiteren Schritten des Assistenten folgen.  $\times$ Drucker hinzufügen Einen Drucker anhand anderer Optionen suchen ⊙ Mein Drucker ist etwas älter. Ich benötige Hilfe bei der Suche. ○ Freigegebenen Drucker über den Namen auswählen Durchsuchen... Beispiel: \\Computername\Druckername oder http://Computername/printers/Druckername/.printer ○ Drucker unter Verwendung einer TCP/IP-Adresse oder eines Hostnamens hinzufügen ○ Bluetooth-, Drahtlos- oder Netzwerkdrucker hinzufügen ○ Lokalen Drucker oder Netzwerkdrucker mit manuellen Einstellungen hinzufügen Weiter Abbrechen

#### Drucker manuell installieren

Will Windows 10 den eigenen Drucker partout nicht finden und einrichten, kann man es auch über die komplett manuelle Methode versuchen.

- 1. Dazu wird das Kabel zum Drucker zunächst vom PC abgezogen.
- 2. Dann auf der Website des Herstellers den passenden Treiber für das richtige Drucker-Modell und für Windows 10 herunterladen.

 $\Box$ 

# Windows 10-Report Ausgabe 17/04

Mitlesen, mitreden.

- 3. Nach dem Download wird die Setup-Datei gestartet.
- 4. Jetzt abwarten, bis das Setup zum Anschluss des Drucker-Kabels auffordert.

#### Drucker mit Kompatibilität installieren

Manche Setup-Programme für Drucker-Treiber sind eigentlich nicht für Windows 10 vorgesehen. In einigen Fällen eignet sich der enthaltene Treiber aber dennoch für den Einsatz unter Windows 10.

In diesem Fall erscheint nach dem Abschluss der Installation eine Rückfrage des Systems, ob das Programm korrekt installiert wurde. Wer diese Frage verneint, kann über die Eigenschaften der .exe-Datei die Problem-Behandlung aufrufen und den Kompatibilitäts-Modus für Windows 7 oder 8 aktivieren. Oft reicht das bereits aus, damit der Treiber wie gewünscht installiert werden kann.

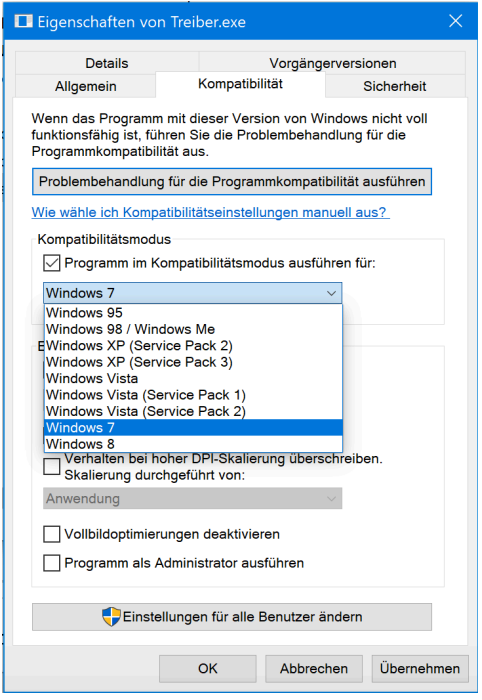

Mitlesen, mitreden.

#### Direkt über den Explorer ausdrucken

Normalerweise drucken man Dokumente und Bilder aus, indem zuerst das passende Programm geöffnet, dann der Druckbefehl aufgerufen und schließlich den Druckauftrag abgesendet wird. Muss man viele Dateien gedruckt werden, kann das aber mühselig werden. Einfacher geht's, wenn man die Dateien direkt mithilfe des Datei-Explorers ausdruckt.

Das klappt am einfachsten über das "Senden-an"-Menü. Denn in diesem Menü lassen sich nicht nur Ordner und andere Laufwerke angeben, sondern eben auch Drucker.

- 1. Um den eigenen Drucker ins Menü "Senden an" einzubinden, öffnet man als Erstes den Datei-Explorer.
- 2. In die Leiste oben nun den Pfad shell: sendto eingeben und den Ordner dann per Druck auf **(¢)** öffnen.
- 3. Jetzt ein weiteres Explorer-Fenster öffnen, diesmal mit der Adresse shell:printersfolder.
- 4. Dann mit der Maus den Drucker aus dem **DRUCKER**-Fenster ins **SENDTO**-Fenster ziehen.
- 5. Dadurch wird eine Verknüpfung angelegt, sodass der Drucker fortan über das Senden-an-Menü erreichbar ist.

Zukünftig lassen sich Dokumente direkt im Datei-Explorer zu Papier bringen. Dazu mit der rechten Maustaste auf eine Datei klicken und dann **SENDEN AN, <DRUCKER>** auswählen. Sofort beginnt der Ausdruck ohne weitere Fragen.

Mitlesen, mitreden.

#### Fehlende Text-Zeilen korrigieren ohne Neu-Druck

Wenn der Drucker streikt, etwa, weil er das Papier falsch einzieht, fehlen oft ein paar Zeilen oben oder unten. In diesem Fall muss man die Seite aber nicht neu drucken.

Stattdessen kopiert man die fehlende Zeile in ein neues Word-Dokument. Dieses sollte schmale Seiten-Ränder haben – sie lassen sich über den Layout-Tab konfigurieren. Nun die Zeile nach oben oder unten an die Stelle verschieben, wo sie fehlte. Dabei etwas Platz lassen, damit der Text nicht überlappt.

Dann das Papier in den Drucker einlegen, und zwar richtig herum. Nun den Druck-Auftrag abschicken. Geht alles gut, steht die fehlende Zeile dann zwar mit etwas Abstand, aber korrekt auf dem Blatt.

#### Qualität beim Ausdruck erhöhen

Mit einem Drucker kann heutzutage jeder seine ganz persönlichen Erinnerungs-Bilder und Fotos aus dem Urlaub zu Papier bringen. Woran kann es liegen, wenn der Ausdruck schlechte Qualität hat?

- Die erste Idee ist, die Auflösung im Treiber zu erhöhen. Meist ist ein Standard von 150 oder 300 dpi eingestellt; für Fotos empfehlen sich mindestens 600 dpi.
- Wenn die Tinte auf dem Papier verläuft, sollte man speziell beschichtetes Foto-Papier verwenden, das für Tintenstrahl-Drucker geeignet ist.
- Im Fachhandel gibt es für bestimmte Drucker besondere Foto-Tinte, mit der beim Ausdrucken von Bildern die besten Ergebnisse erzielt werden.

Mitlesen, mitreden.

#### Tipps & Tricks

#### Musik im Netzwerk teilen

Mit iTunes lässt sich die eigene Musik bequem verwalten. Außerdem können Nutzer ihre Audio-Bibliothek auch anderen Personen im lokalen Netzwerk zugänglich machen. Möglich wird dies über die integrierte Freigabe-Funktion von iTunes.

Die eigene Musik-Bibliothek kann mit wenigen Klicks in iTunes für das Netzwerk freigeschaltet werden. Und so geht man vor:

- 1. Zuerst iTunes starten, entweder über das Start-Menü von Windows oder über das Dock von macOS.
- 2. Nun die iTunes-Einstellungen aufrufen.
- 3. Hier zum Bereich **FREIGABE** wechseln.
- 4. Dort wird die Option **MEINE MEDIATHEK IM LOKALEN NETZWERK TEILEN** mit einem Haken versehen.
- 5. Jetzt können entweder die gesamte Mediathek oder alternativ auch nur einzelne Playlists freigegeben werden.
- 6. Wer auf Nummer sicher gehen möchte, aktiviert noch die Passwort-Funktion.

Mitlesen, mitreden.

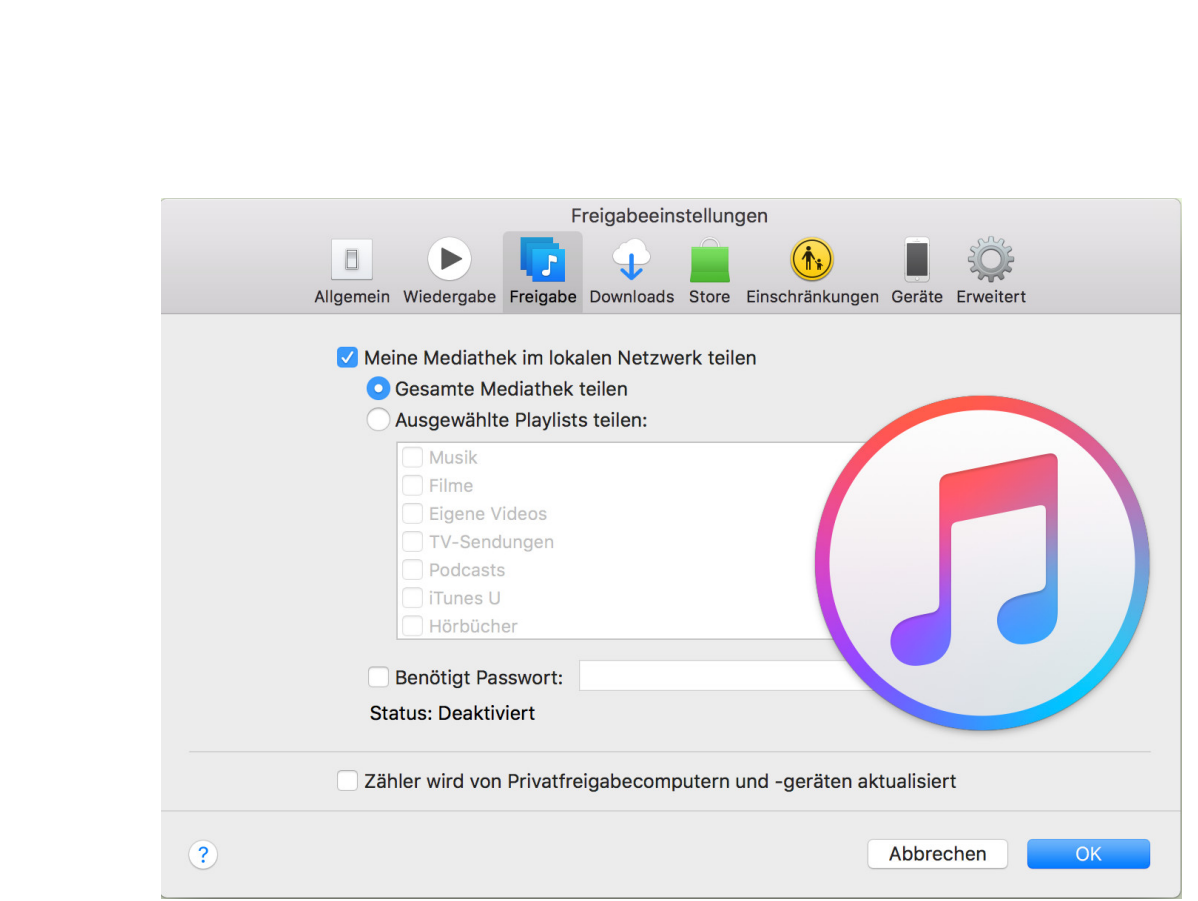

#### Notizen aus Google Keep in Docs

Mit Keep hat Google eine eigene Notiz-App am Start. Besonders praktisch: Auf Knopfdruck lassen sich Notizen aus Google Keep in ein neues Dokument auf Google Docs übernehmen.

- 1. Als Erstes Google Docs öffnen.
- 2. Jetzt oben im Menü für Tools den Eintrag für das Keep-Notizbuch aufrufen.
- 3. Auf der rechten Seite erscheint daraufhin eine Leiste. Sie enthält sämtliche Notizen und Listen aus Google Keep.
- 4. Bei der gewünschten Notiz wird dann auf den Button für weitere Optionen oben rechts geklickt.

Mitlesen, mitreden.

5. Hier findet sich auch die Funktion zum Einfügen der Notiz in das Dokument.

Text-Notizen werden dabei als Text eingefügt, To-Do-Listen als Aufzählungen, und Bilder landen mitsamt ihrem Titel und der Beschreibung im Dokument.

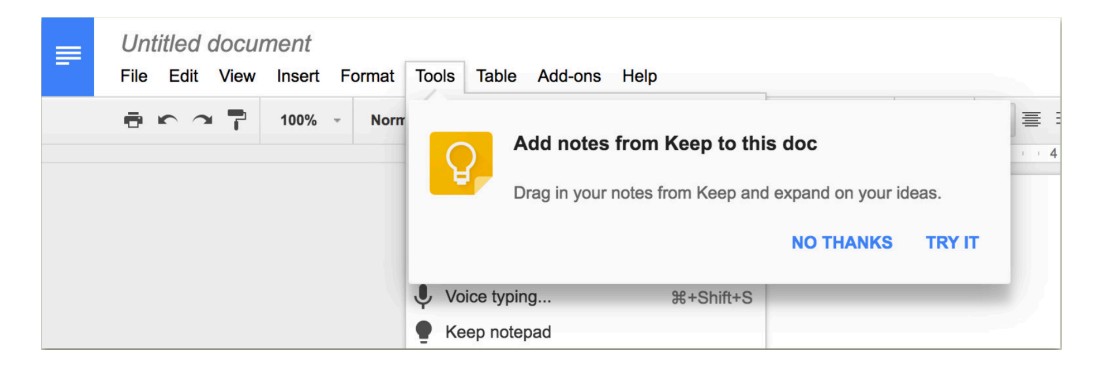

#### Maximale Helligkeit des Bildschirms

In modernen Windows-Versionen hat Microsoft eine Funktion namens "Adaptive Helligkeit" eingebaut. Die erkennt über Sensoren automatisch, wie hell oder dunkel die Umgebung gerade ist, und passt die Helligkeit des Monitors automatisch daran an. Das Problem: Ist die adaptive Helligkeit aktiviert, arbeitet der Bildschirm nicht mit der vollen Leuchtkraft.

Besonders praktisch ist die adaptive Anpassung der Helligkeit, wenn es darauf ankommt, die Laufzeit des Akkus zu verlängern. Denn der Monitor ist einer der Haupt-Verbraucher bei tragbaren Geräten.

- 1. Wer die adaptive Helligkeit abstellen will, klickt auf **START, EINSTELLUNGEN**.
- 2. Hier zum Bereich **SYSTEM, NETZBETRIEB UND ENERGIESPAREN** navigieren.

Mitlesen, mitreden.

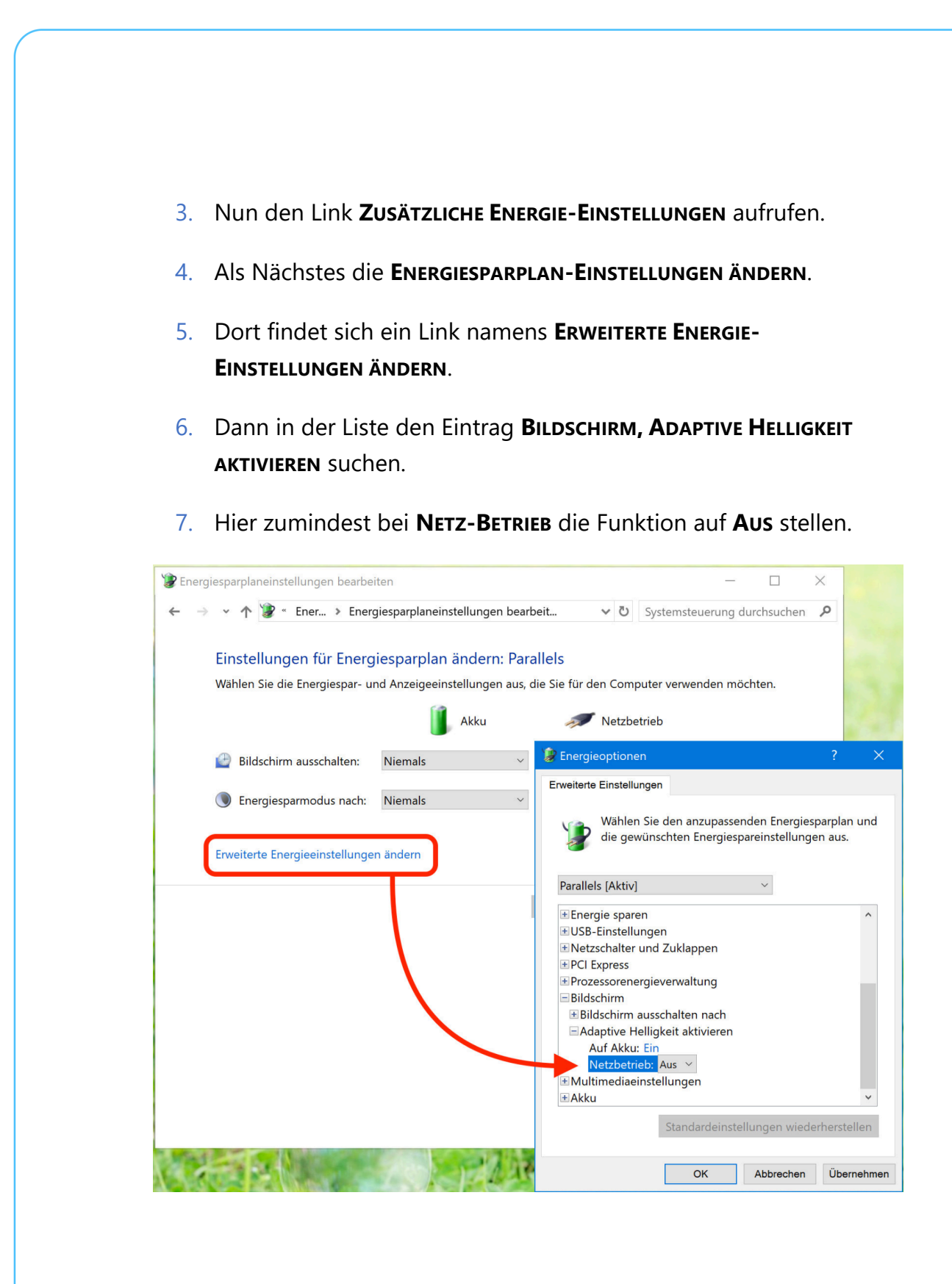

Seite 48 11.04.2017  $\Box$ 

 $\mathbf{I}$ 

# Windows 10-Report Ausgabe 17/04

Mitlesen, mitreden.

#### Emoji-URLs erstellen

Mit Emoji lassen sich Gegenstände, Gefühle und Aktionen visuell darstellen. Emoji, das sind kleine Bildchen, also Piktogramme, die Teil des Unicode-Standards sind. Jetzt lassen sich sogar Internet-Adressen als Emoji darstellen und auch aufrufen.

Möglich macht das der kostenlose Web-Dienst Linkmoji. Nach dem Aufruf der Adresse www.linkmoji.co im Browser genügt die Eingabe einer Internet-URL in das große Textfeld. Sofort erstellt Linkmoji daraus eine alternative Adresse mit zufällig ausgewählten Emoji-Zeichen.

Wer eine eigene Emoji-URL mit selbst ausgewählten Bildchen nutzen will, klickt dazu auf **CUSTOMIZE**. Daraufhin erscheint eine Tabelle mit Emoji, die sich per Klick zu einer eigenen Adresse zusammenbauen lassen. Das sieht dann zum Beispiel wie folgt aus:

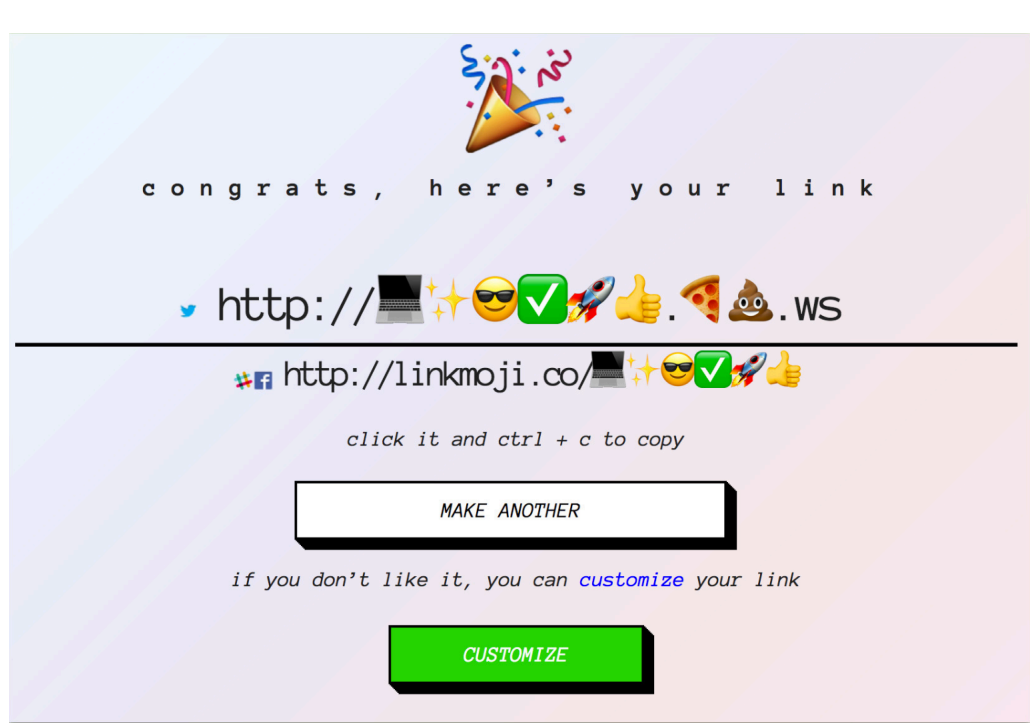

http://linkmoji.co/✨✅

Mitlesen, mitreden.

Der **Windows 10-Report** ist eine Reihe exklusiver Reports für Abonnenten. Ich möchte Sie bitten, die Tipps, Tricks und Hintergrund-Texte vertraulich zu behandeln und insbesondere, diese nicht weiterzugeben.

Mehr Infos über den Windows 10-Report: www.windows-report.de

Windows 10 Report

**Wichtiger Hinweis:** Sollten Sie Abonnent sein und den Report abbestellen wollen (was ich nicht hoffe), so rufen Sie bitte den Abo-Bereich des gewählten Zahlungsdienstes auf (also zum Beispiel www.digistore24.com). Sie haben bei der Registrierung eine Bestätigung erhalten, die den passenden Link enthält. Eine Kündigung ist selbstverständlich jederzeit und ohne Nennen von irgendwelchen Gründen möglich – aber eben nur hier.

Dieser Report ist urheberrechtlich geschütztes Eigentum. Die unerlaubte Verbreitung, auch auszugsweise, wird überwacht und bei Zuwiderhandlung straf- und zivilrechtlich verfolgt.

#### **Impressum:**

Jörg Schieb Humboldtstr. 10 40667 Meerbusch www.schieb-report.de

Autor dieses Reports: Jörg Schieb Realisiert durch: Ann + J.M. Trotz sorgfältiger Prüfung kann keine Haftung über die in diesem Report vermittelten Informationen übernommen werden. Die Überprüfung der einzelnen Informationen obliegt jedem einzelnen Leser.